**Online platforma za kurikulum**

# **UPUTSTVO ZA KORISNIKE**

## **VODITELJI PREDMETNIH RADNIH GRUPA**

**2020.**

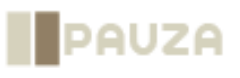

Ovaj dokument sastavni je dio *online* platforme za kurikulum, razvijene u okviru projekta "Kurikularnom reformom do kvalitetnog obrazovanja", koji provodi Misija OSCE-a u Bosni i Hercegovini, uz finansijsku podršku vlada Kraljevine Norveške i Republike Italije. Svako gledište, izjava ili mišljenje izraženi u ovom dokumentu, a za koje nije izričito naznačeno da potiču iz Misije OSCE-a u Bosni i Hercegovini, ne odražavaju nužno zvaničnu politiku Misije OSCE-a u Bosni i Hercegovini.

Ovaj dokument pripremila je PAUZA d.o.o., Sarajevo.

Preporučeno navođenje:

*Online platforma za kurikulum: Uputstvo za korisnike*, 2020, PAUZA d.o.o., Sarajevo, koju je angažirala Misija OSCE-a u Bosni i Hercegovini u okviru projekta "Kurikularnom reformom do kvalitetnog obrazovanja", finansijski podržanog od vlada Kraljevine Norveške i Republike Italije.

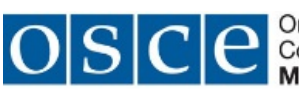

**OSCE** Co-operation in Europe Organization for Security and

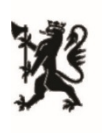

Norwegian Embassy<br>Sarajevo

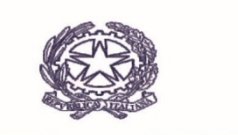

Ambasciata d'Italia **Saraievo** 

## **SADRŽAJ**

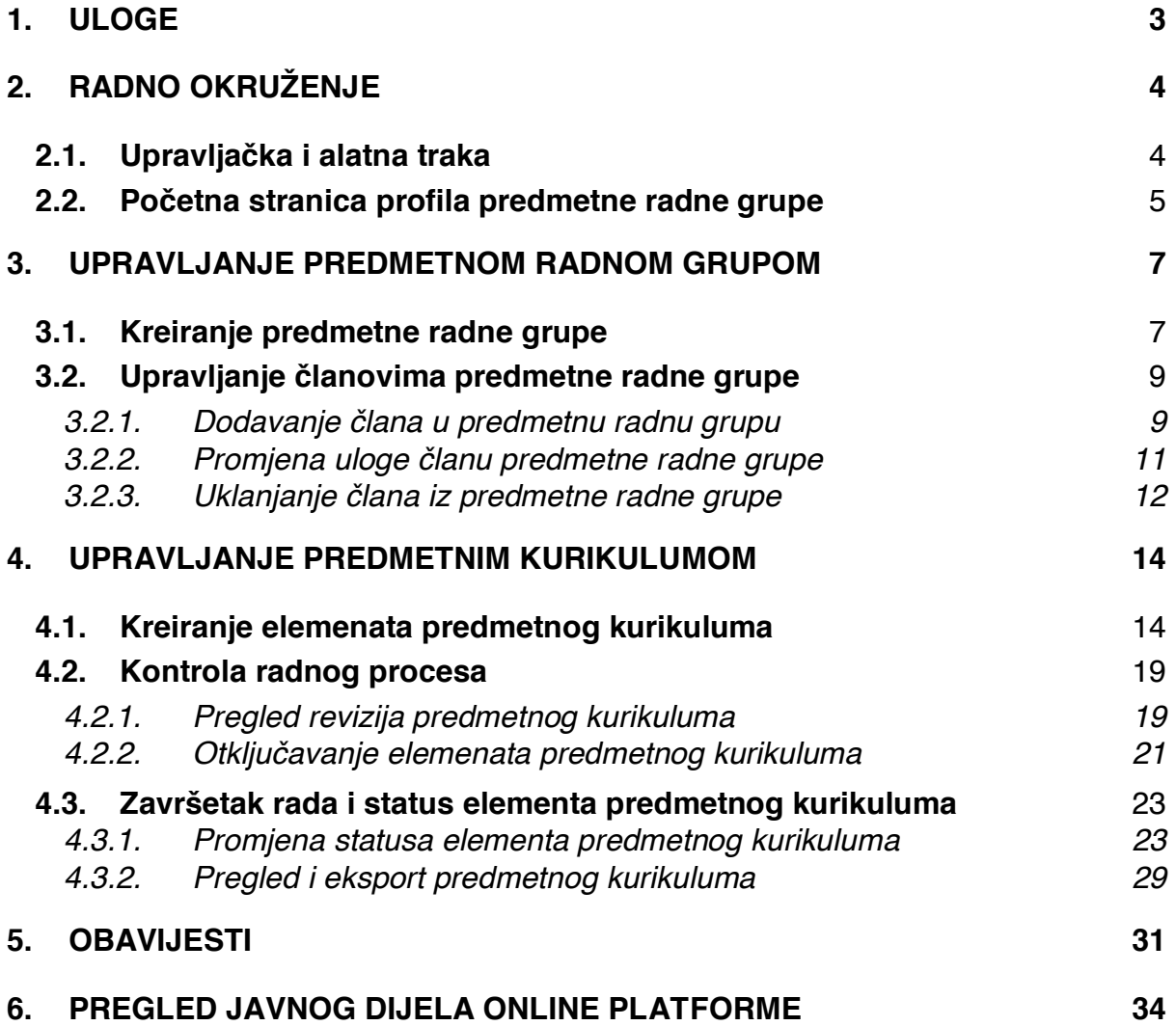

## **1. ULOGE**

Korisnike Online platforme registrira administrator, u skladu s utvrđenom procedurom za upravljanje procesom izrade predmetnih kurikuluma. Prilikom registracije, administrator korisnicima dodjeljuje uloge s različitim privilegijama za rad u Online platformi.

Uloge mogu biti:

- **Korisnik/član predmetne radne grupe** Može pristupiti sadržaju predmetne radne grupe čiji je član i uređivati elemente predmetnog kurikuluma. Unutar te grupe, ima pristup dokumentima, bilješkama i obavijestima. (Vidjeti *Uputstvo za korisnike:* č*lanovi predmetnih radnih grupa.*)
- **Editor/voditelj predmetne radne grupe** Ima sve privilegije kao i korisnik, odnosno, član predmetne radne grupe, a povrh toga može kreirati predmetnu radnu grupu, te dodati ili ukloniti korisnike, odnosno, članove svoje grupe. Kreira elemente predmetnog kurikuluma unutar profila predmetne radne grupe, te tako inicira izradu predmetnog kurikuluma. Ima pristup revizijama sadržaja i svim komentarima unutar grupe, te kreira obavijesti za sve članove svoje predmetne radne grupe.
- **Publisher/voditelj procesa** Ova uloga kreirana je za voditelje cjelokupnog procesa izrade predmetnih kurikuluma, zamjenike, projektne menadžere i slično. Oni imaju pristup profilima svih predmetnih radnih grupa i sadržajima unutar njih. Mogu uređivati sadržaj na Online platformi ali ne i sadržaj unutar predmetnih radnih grupa.
- **Administrator** Ima pune ovlasti u aktivnostima kao što su: registracija korisnika na Online platformu, vraćanje revizija, brisanje sadržaja i slično.

## **2. RADNO OKRUŽENJE**

Rad u Online platformi gotovo je isti za sve registrirane korisnike, osim što korisnici kojima su dodijeljene uloge s naprednijim opcijama (Editor, Publisher i Administrator) imaju više dostupnih alata.

Princip korištenja Online platforme je isti za sve registrirane korisnike, to jeste, svi korisnici na isti način (vidjeti *Uputstvo za korisnike:* č*lanovi predmetnih radnih grupa*):

- prijavljuju se na Online platformu
- odjavljuju se s Online platforme
- mijenjaju svoju šifru
- mijenjaju sadržaj
- pregledaju i unose bilješke
- pregledaju i unose dokumente

## **2.1. Upravljačka i alatna traka**

Svi registrirani korisnici imaju na samom vrhu stranice Online platforme upravljačku traku s opcijama za upravljanje dodijeljenim ovlastima, te alatnu traku ispod nje za pristup opcijama. Korisnici koji imaju ulogu Editor, to jeste, voditelji predmetnih radnih grupa, na upravljačkoj traci imaju tri opcije, kao i dodatne opcije (alate):

#### *Upravljaj*

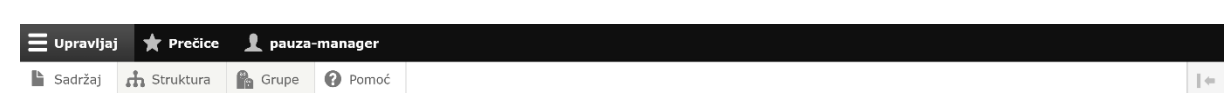

Rad na unosu i izmjenama sadržaja započinjete odabirom dodatne opcije "Upravljaj" (vidjeti *sliku 1*) unutar koje možete odabrati:

- "Sadržaj", da kreirate i mijenjate objavljeni sadržaj u predmetnoj radnoj grupi
- "Struktura", da upravljate članovima predmetne radne grupe

#### *Pre***č***ice*

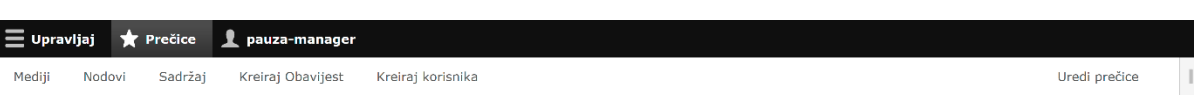

### *Ure***đ***ivanje profila*

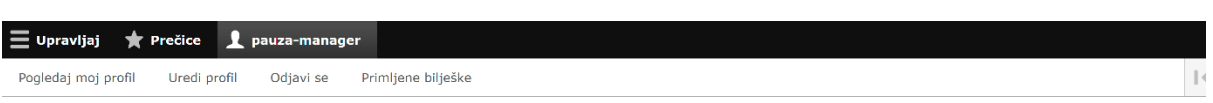

4

*Slika 1*

*Slika 2*

## **2.2. Početna stranica profila predmetne radne grupe**

Editori, odnosno, voditelji predmetnih radnih grupa imaju dodatne tabove ili opcije na početnoj stranici profila svoje predmetne radne grupe (vidjeti *sliku 4*).

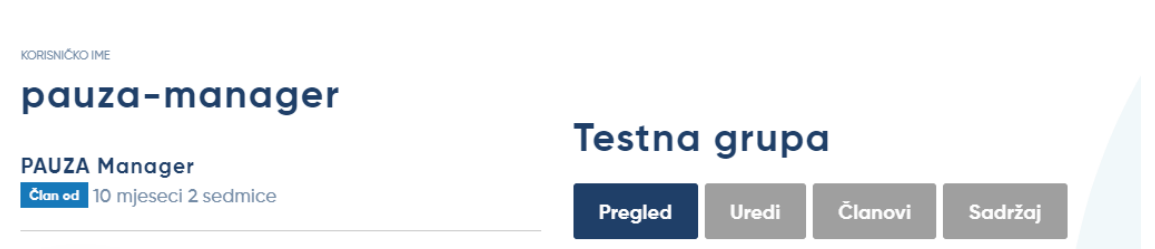

- **Pregled** link za početnu stranicu profila predmetne radne grupe
- **Uredi** link za promjenu naziva predmetne radne grupe
- **Članovi** svi članovi predmetne radne grupe
- **Sadržaj**  kreirani sadržaji unutar predmetne radne grupe (elementi predmetnog kurikuluma, diskusije, dokumenti)

U ostalom dijelu, početna stranica profila predmetne radne grupe izgleda isto kao i za sve ostale korisnike (vidjeti *sliku 5* i poglavlje 4.1 u *Uputstvu za korisnike:* č*lanovi predmetnih radnih grupa*).

U centralnom dijelu profila nalazi se tabela (narandžasta boja) s **elementima predmetnog kurikuluma** (*Opis predmeta*, *Ciljevi u*č*enja i podu*č*avanja predmeta*, *Oblasna struktura predmetnog kurikuluma*, *Odgojno-obrazovni ishodi*, *U*č*enje i podu*č*avanje* i *Vrednovanje u predmetnom kurikulumu*). Ove elemente predmetnog kurikuluma kreira voditelj predmetne radne grupe.

U donjem dijelu tabele (siva boja) nalazi se pregled svih **diskusija** koje su članovi predmetne radne grupe kreirali, kao i svih **drugih dokumenata** koje su dodali.

Na lijevo strani profila predmetne radne grupe nalazi se i dvije liste: "Operacije" i "Obavijesti".

#### *Slika 5*

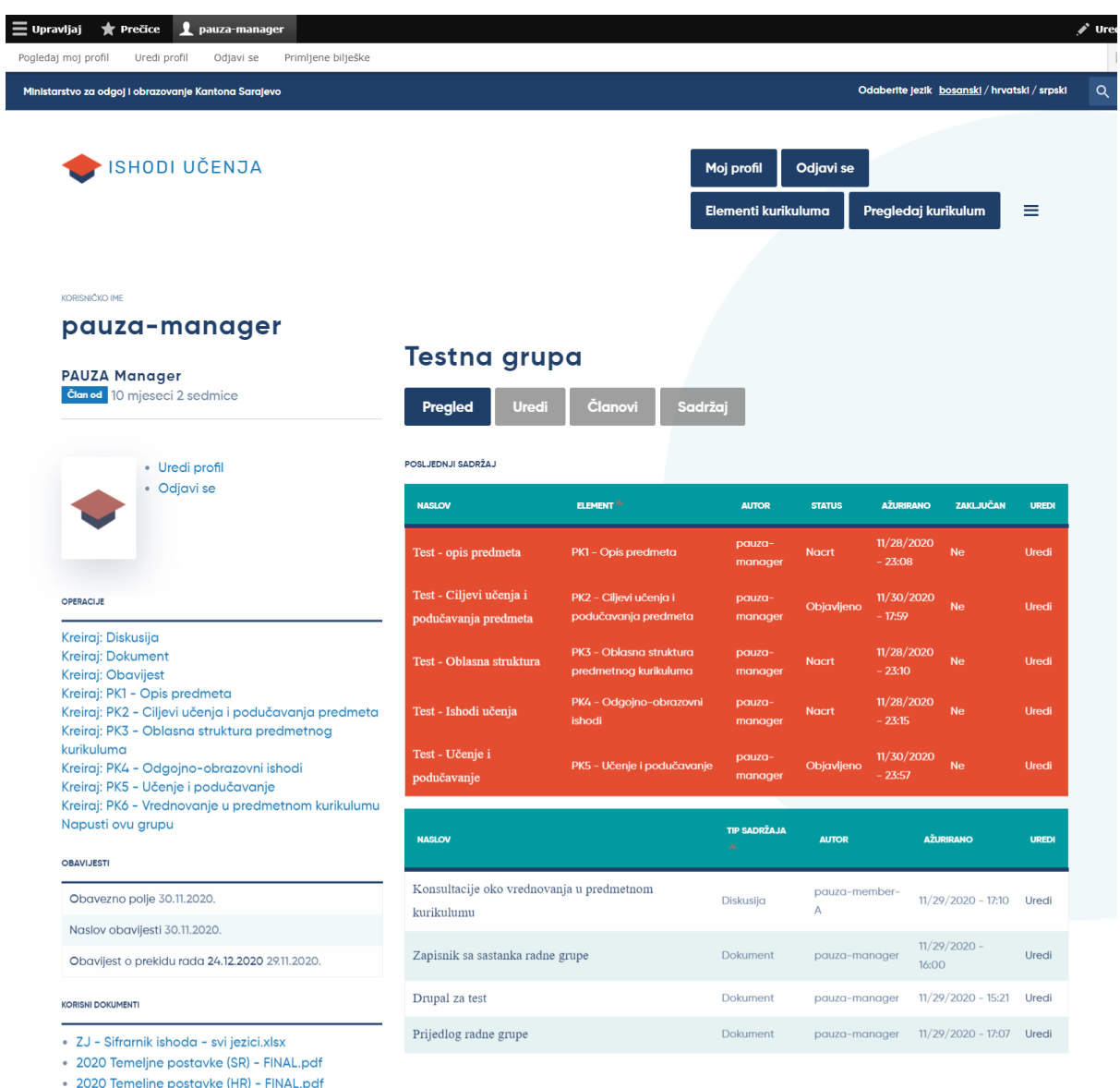

- 2020 Temeline postavke (HK) - FINAL.pdf<br>- 2020 Temeline postavke (BS) - FINAL.pdf

## **3. UPRAVLJANJE PREDMETNOM RADNOM GRUPOM**

Proces rada na izradi predmetnog kurikuluma putem Online platforme voditelj predmetne radne grupe započinje kreiranjem predmetne radne grupe, te potom dodavanjem članova toj predmetnoj radnoj grupi.

## **3.1. Kreiranje predmetne radne grupe**

Prethodno, sve korisnike Online platforme registrira administrator i tek nakon toga ih voditelj predmetne radne grupe može dodati u grupu koju kreira.

Kreiranje predmetne radne grupe se vrši na sljedeći način.

Na komandnoj traci kliknite na "Grupe" ili "Izlistaj", ispod na alatnoj traci (vidjeti *sliku 6*). Otvorit će se pregled svih predmetnih radnih grupa čiji ste Vi voditelj.

*Slika 6*

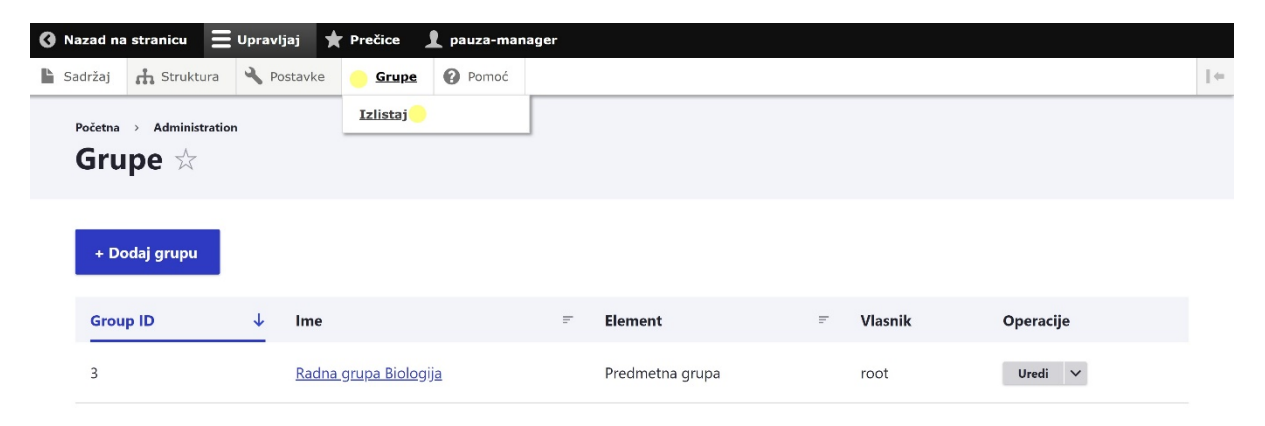

Novu predmetnu radnu grupu kreirate klikom na dugme "+ Dodaj grupu" (vidjeti *sliku 6*), čime se otvara polje za unos naziva predmetne radne grupe (vidjeti *sliku 7*). Unesite naziv, to jeste, puni naziv nastavnog predmeta (npr. "Biologija"), te potvrdite klikom na plavo dugme "Kreiraj Predmetnu grupu i postani član".

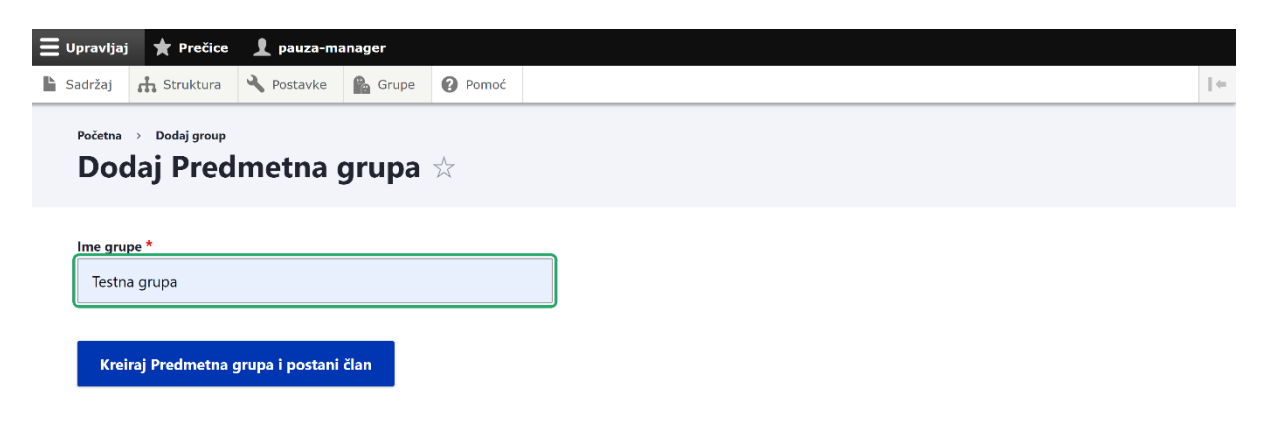

Nakon toga se prvi put otvara početna stranica profila predmetne radne grupe koju ste upravo kreirali (vidjeti *sliku 8*).

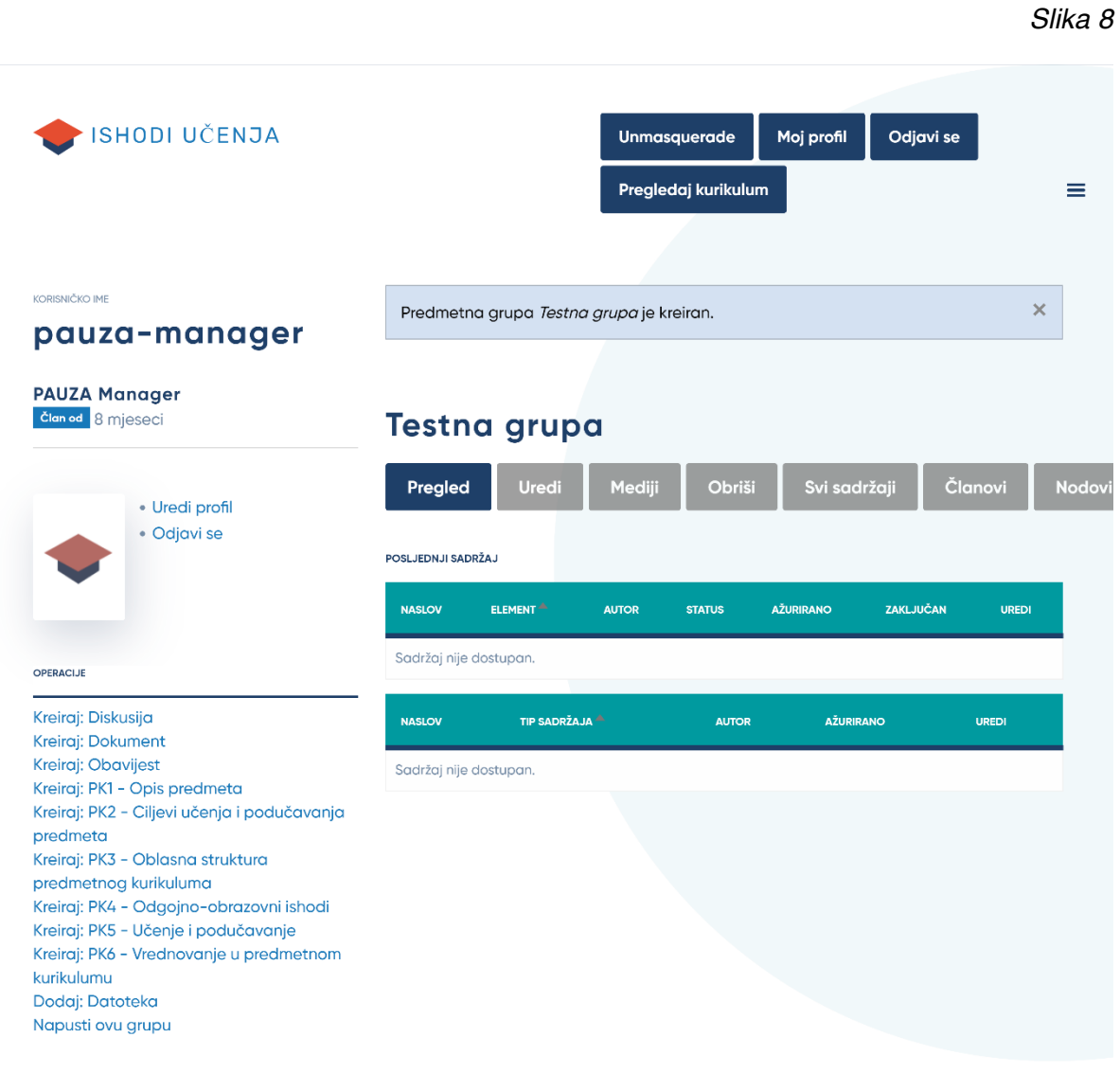

8

## **3.2. Upravljanje članovima predmetne radne grupe**

#### **3.2.1. Dodavanje člana u predmetnu radnu grupu**

Novokreirana predmetna radna grupa nema članova i zato je potrebno da ih doda voditelj date predmetne radne grupe.

Na početnoj stranici profila predmetne radne grupe kliknite na opciju "Članovi" (vidjeti *sliku 9*). Lista koja se otvorila prikazuje sve trenutne članove predmetne radne grupe. Na ovoj stranici možete dodati člana u radnu grupu ili ga ukloniti.

*Slika 9*

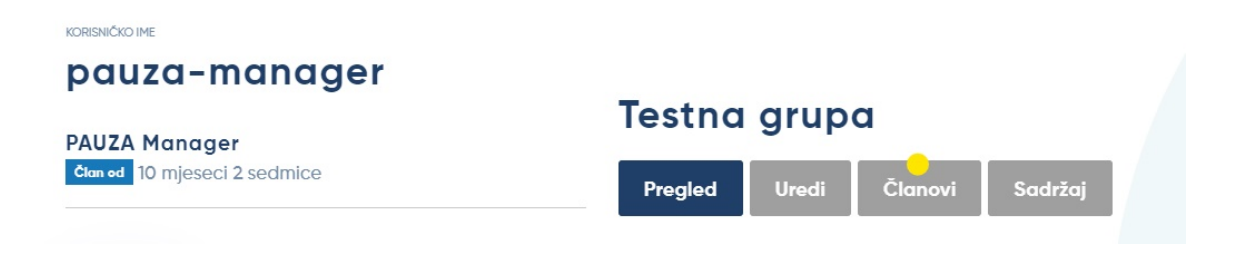

Članove dodajte u predmetnu radnu grupu tako što kliknete na plavo dugme "Dodaj člana" (vidjeti *sliku 10*).

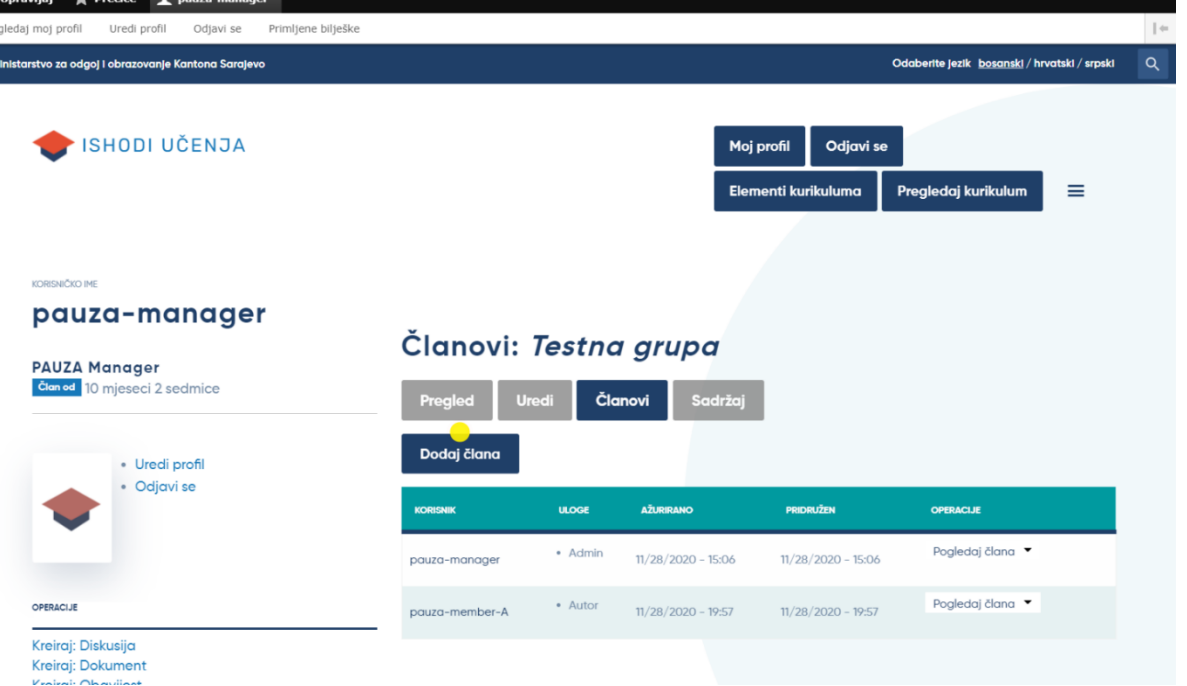

U novom prozoru koji se otvori, u polju "Korisnik" upišite ime korisnika kojeg želite dodati u svoju predmetnu radnu grupu. Možete dodati samo one korisnike koje je ranije na Online platformu registrirao administrator. Ovo polje je "auto-complete", što znači da dopunjava Vaš unos karaktera, kao što je prikazano na *slici 11*. Ovo je ujedno i način validacije, koji kontrolira ispravan unos registriranoga korisnika.

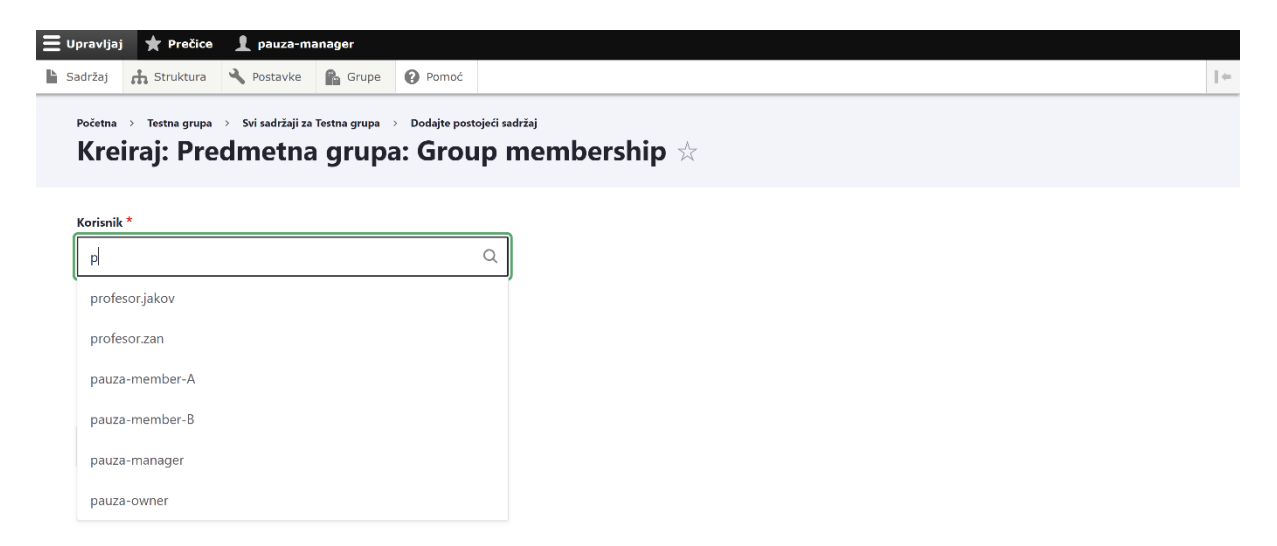

Nakon unosa imena novog člana potrebno je da definirate njegovu ulogu u predmetnoj radnoj grupi (vidjeti *sliku 12*).

Obratite pažnju na ispravan odabir uloge. Članu radne grupe dodjeljujete ulogu "Autor". Ulogu "Admin" potrebno je dodijeliti samo članu koji će imati ulogu istovjetnu voditelju predmetne radne grupe, npr. zamjeniku voditelja i slično.

Potom kliknite na plavo dugme "Sačuvaj" da potvrdite i time se završava postupak dodavanja novog člana u predmetnu radnu grupu.

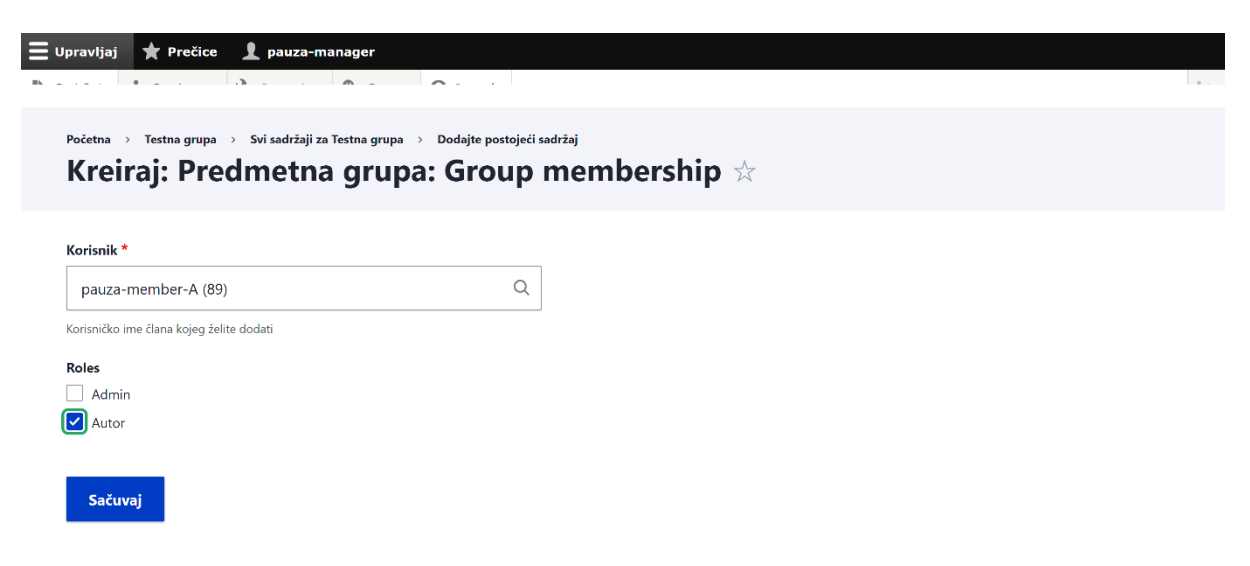

#### **3.2.2. Promjena uloge članu predmetne radne grupe**

Ukoliko je potrebno, moguće je naknadno promijeniti ulogu članu predmetne radne grupe.

S liste članova Vaše predmetne radne grupe (vidjeti prethodno poglavlje i *sliku 13*) kliknite na opciju "Uredi člana" s pomoćnog menija kod željenog člana, u koloni "Operacije" sasvim desno ili kliknite na "Pogledaj člana".

Ukoliko ste kliknuli na "Pogledaj člana", potrebno je da u vrhu odaberete dugme "Uredi", a zatim dodijelite novu ulogu članu i potvrdite klikom na "Sačuvaj" (vidjeti *sliku 14*).

**E** Upravljaj **★** Prečice <u>■</u> pauza-manager Sadržaj **da** Struktura A Postavke **Pa** Grupe **O** Pomoć  $\parallel \leftarrow$ Članovi: Testna grupa **PAUZA Manager** član od 8 mjeseci Uredi Pregled Mediji Obriši Svi sadržaji Članovi **Nodov** Dodaj člana · Uredi profil · Odjavi se  $H = 25$ **AŽURIRANO** PRIDRUŽEN OPERACLIE **VODIENIK** Pogledaj člana · Admin  $11/28/2020 - 15:06$   $11/28/2020 - 15:06$ pauza-manager OPERACLIF Pogledaj člana • Autor pauza-member-A  $11/28/2020 - 19:57$   $11/28/2020 - 19:57$ Kreiraj: Diskusija Poaledai člana ▲ • Autor Kreiraj: Dokument pauza-member-B 11/28/2020 - 20:01 11/28/2020 - 20:01 Uredi člana Kreirai: Obavijest Ukloni člana Kreiraj: PK1 - Opis predmeta

*Slika 13*

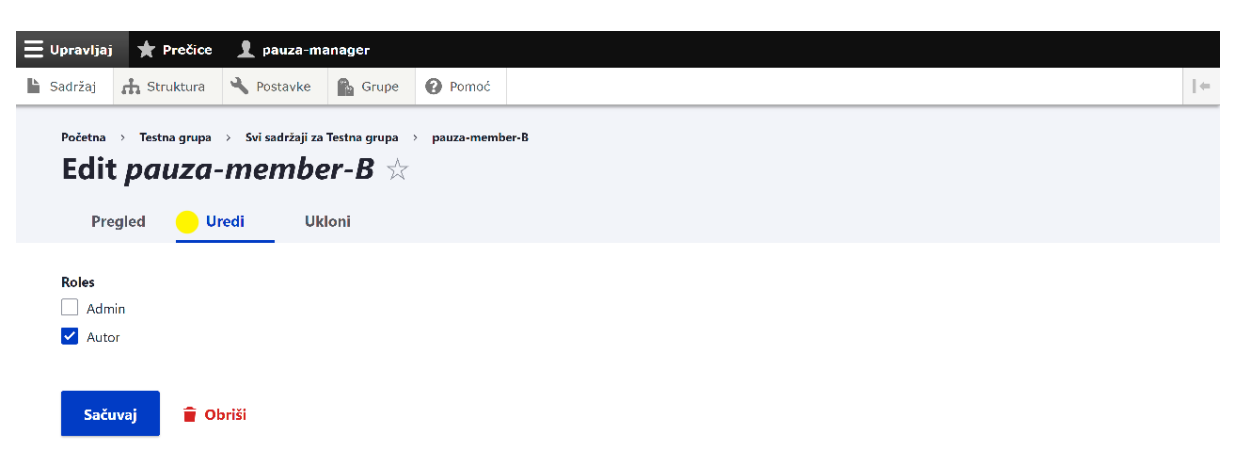

#### **3.2.3. Uklanjanje člana iz predmetne radne grupe**

Člana predmetne radne grupe možete ukloniti iz grupe ukoliko na stranici s listom korisnika (vidjeti poglavlje 3.1.1) izaberete opciju "Ukloni člana" s pomoćnog menija na dugmetu Operacije (vidjeti *sliku 15*).

Iako će se nakon toga otvoriti pitanje za potvrdu odabira, ipak zbog mogućnosti da odabir s liste bude neprecizan, sugeriramo da brišete člana klikom na opciju "Pogledaj člana".

Tada se otvara stranica člana predmetne radne grupe, koja ima tri opcije (vidjeti *sliku 16*):

- **Pregled** (aktivni tab) sadrži ime i prezime korisnika i njegovu ulogu u predmetnoj radnoj grupi
- **Uredi** link za mijenjanje uloge članu predmetne radne grupe i uklanjanje člana iz grupe
- **Ukloni** link za uklanjanje člana iz predmetne radne grupe

Nakon što ste sigurni da je odabrano ime i prezime člana kojeg želite ukloniti iz svoje predmetne radne grupe, kliknite na dugme "Ukloni".

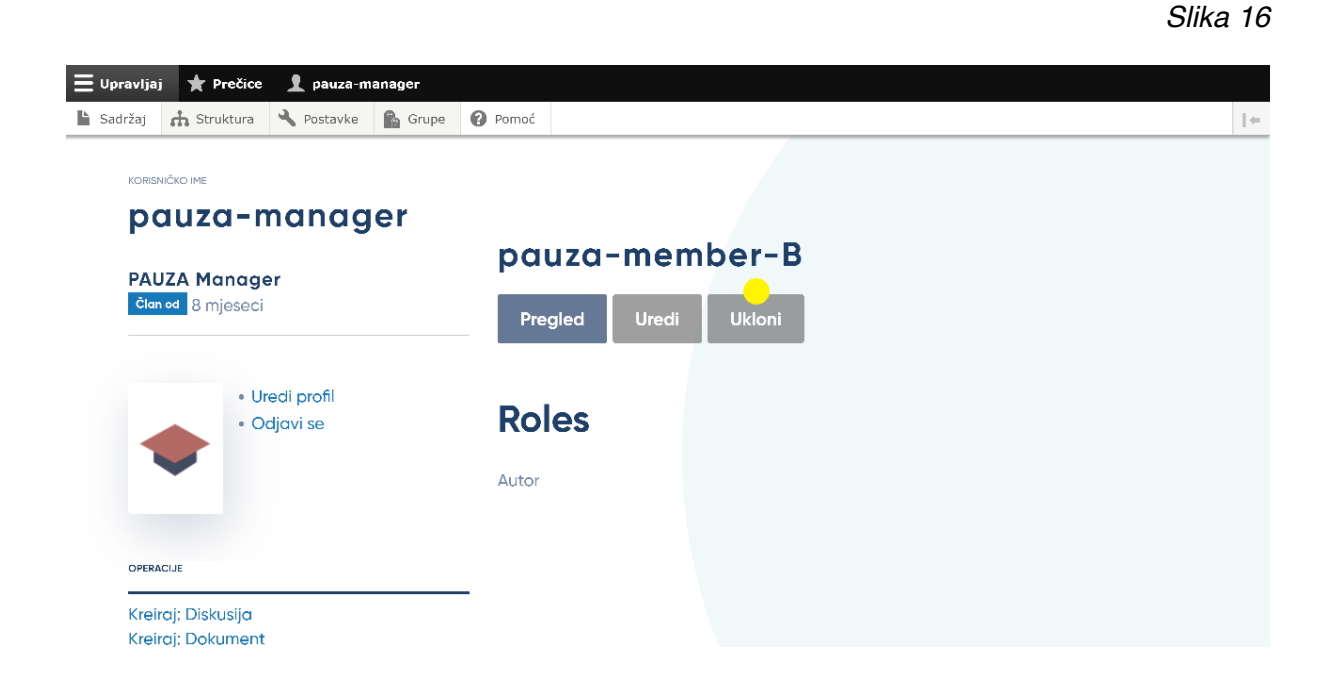

Sistem će Vas još jednom pitati za potvrdu. Kliknite na plavo dugme "Obriši" (vidjeti *sliku 17*).

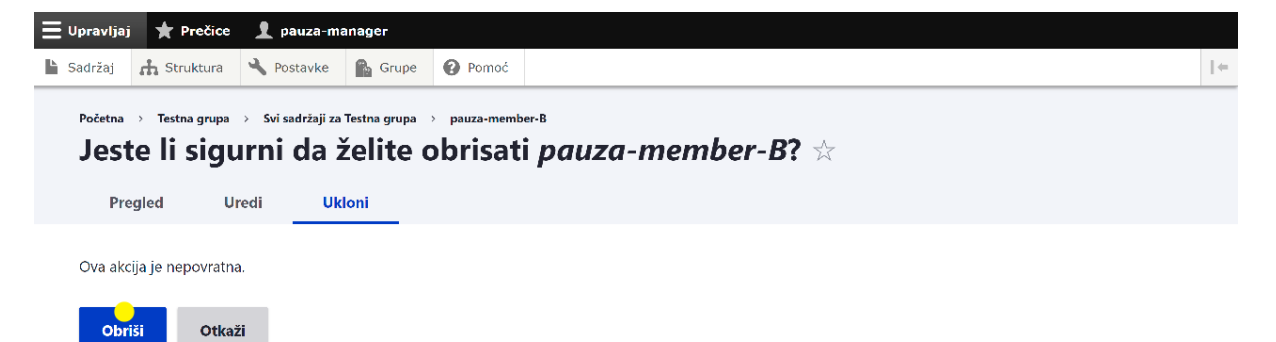

## **4. UPRAVLJANJE PREDMETNIM KURIKULUMOM**

Nakon kreiranja predmetne radne grupe, voditelj grupe treba da kreira šest elemenata predmetnog kurikuluma:

- Opis predmeta
- Ciljevi učenja i podučavanja predmeta
- Oblasna struktura predmetnog kurikuluma
- Odgojno-obrazovni ishodi
- Učenje i podučavanje
- Vrednovanje u predmetnom kurikulumu

Članovi predmetne radne grupe će moći istovremeno raditi na svakom od šest kreiranih elemenata predmetnog kurikuluma, s tim da na jednom elementu u isto vrijeme može raditi samo jedan član (vidjeti poglavlje 5 u *Uputstvu za korisnike:* č*lanovi predmetnih radnih grupa*).

## **4.1. Kreiranje elemenata predmetnog kurikuluma**

Voditelj predmetne radne grupe može kreirati šest elemenata predmetnog kurikuluma na jedan od sljedeća dva načina:

- I. pomoću već kreiranih prečica na pomoćnom meniju na početnoj stranici profila predmetne radne grupe, ili
- II. preko odabira opcije "Upravljaj" na upravljačkoj traci i odabira opcije "Sadržaj".

Prvi način je jednostavniji, a potrebno je da kliknete na operaciju za kreiranje željenog elementa predmetnog kurikuluma (vidjeti *sliku 18*).

*Slika 18*

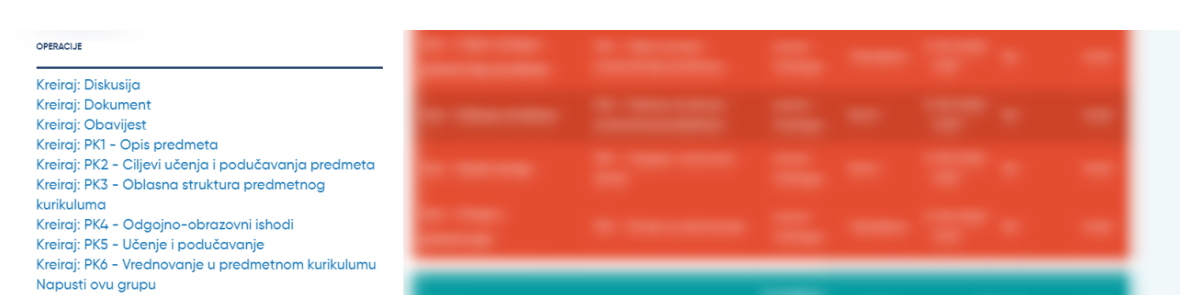

U drugom slučaju na vrhu stranice, odaberite opciju "Upravljaj" na upravljačkoj traci, te kliknite na "Sadržaj" (vidjeti *sliku 19*).

*Slika 19*

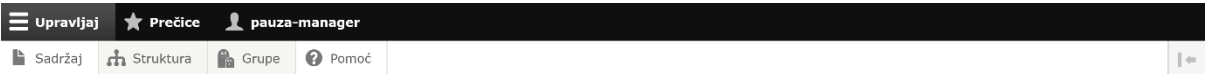

Otvorit će se stranica "Sadržaj", koja prikazuje cjelokupni sadržaj svih predmetnih radnih grupa kojima pripadate. Kliknite na plavo dugme "+ Dodaj sadržaj" (vidjeti *sliku 20*).

*Slika 20*

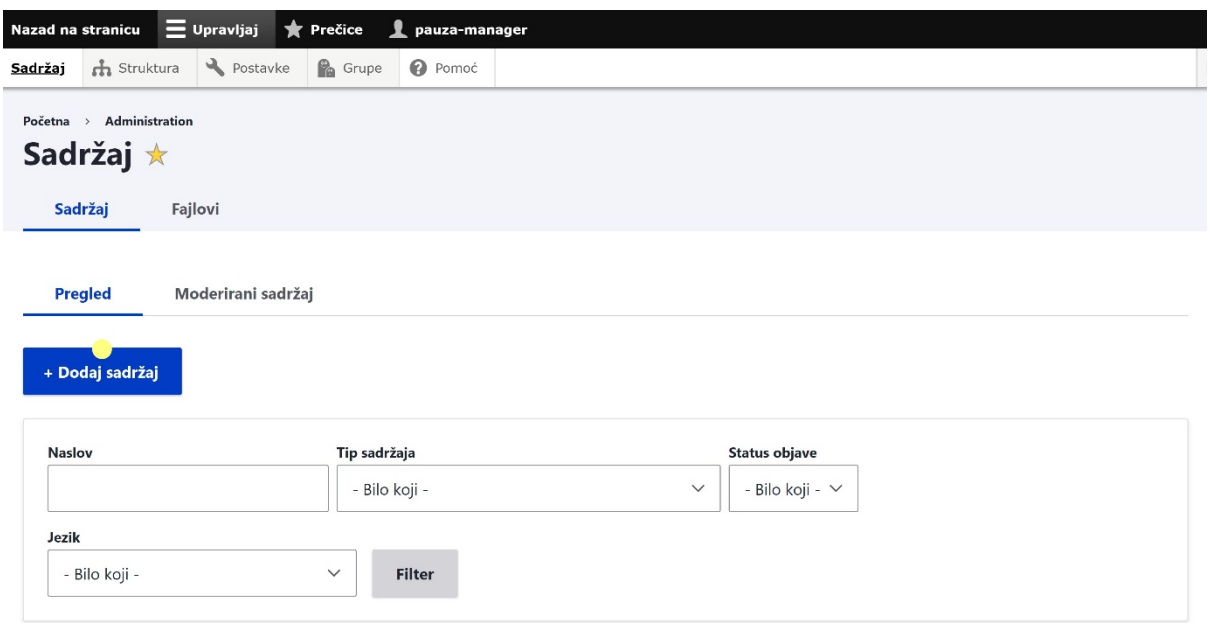

Otvorit će se stranica "Dodaj sadržaj", na kojoj se nalazi lista sadržaja koje možete kreirati. Klikom odaberite element predmetnog kurikuluma koji želite kreirati (vidjeti *sliku 21*).

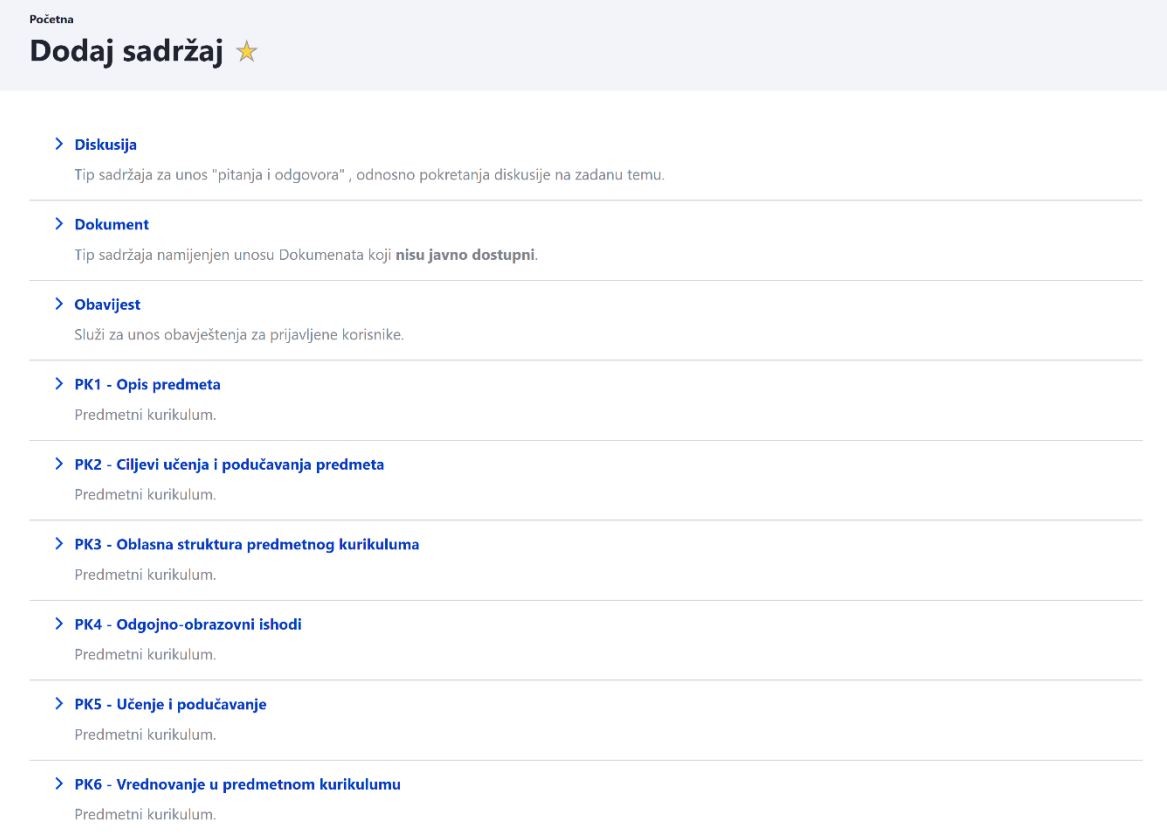

Na ovoj stranici, pored svih šest elemenata predmetnog kurikuluma, možete kreirati i diskusije, dokumente i obavijesti.

Bez obzira na to koji element predmetnog kurikuluma izaberete, za inicijalno kreiranje je potrebno da (vidjeti *slike 22 i 23*):

- 1. Upišete naslov željenog elementa (tj. *Opis predmeta*, *Ciljevi u*č*enja i podu*č*avanja predmeta*, *Oblasna struktura predmetnog kurikuluma*, *Odgojnoobrazovni ishodi*, *U*č*enje i podu*č*avanje* ili *Vrednovanje u predmetnom kurikulumu*)
- 2. Odaberete predmetnu radnu grupu u kojoj želite kreirati taj element
- 3. Odaberete jezik
- 4. Ukoliko želite, upišete tekst napomene za dnevnik revizije
- 5. Potvrdite klikom na plavo dugme "Sačuvaj" na dnu stranice (ukoliko želite, odabirom opcije "Pošalji e-mail notifikaciju", svi članovi Vaše grupe dobit će email obavijest o kreiranju elementa)

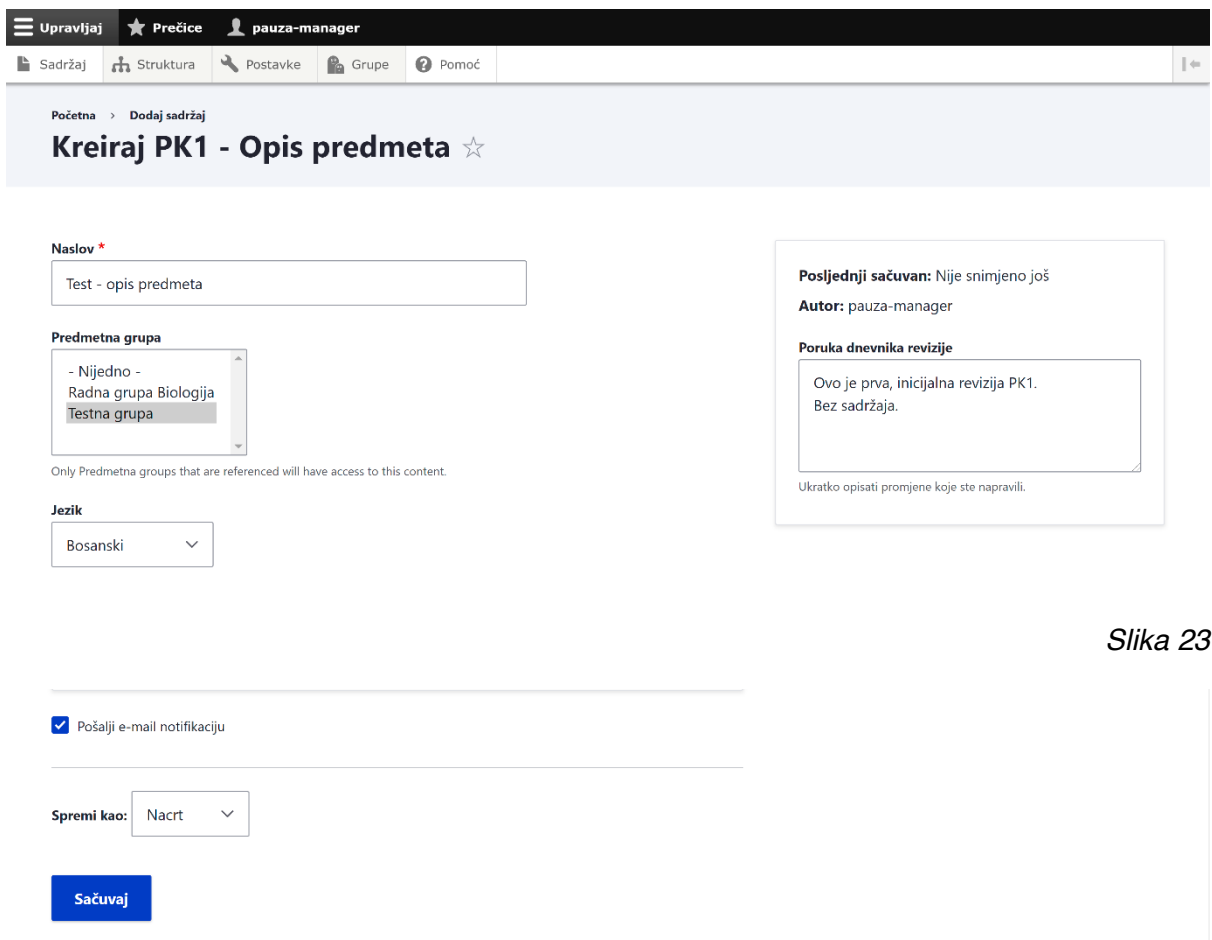

Isti postupak ponovite za svih šest elemenata predmetnog kurikuluma da biste kreirali sve elemente na kojima će članovi Vaše predmetne radne grupe moći početi svoj rad. Kreirani elementi predmetnog kurikuluma tada će biti vidljivi na početnoj stranici profila predmetne radne grupe, Vama i svim članovima grupe (vidjeti *sliku 24*).

#### *Slika 24*

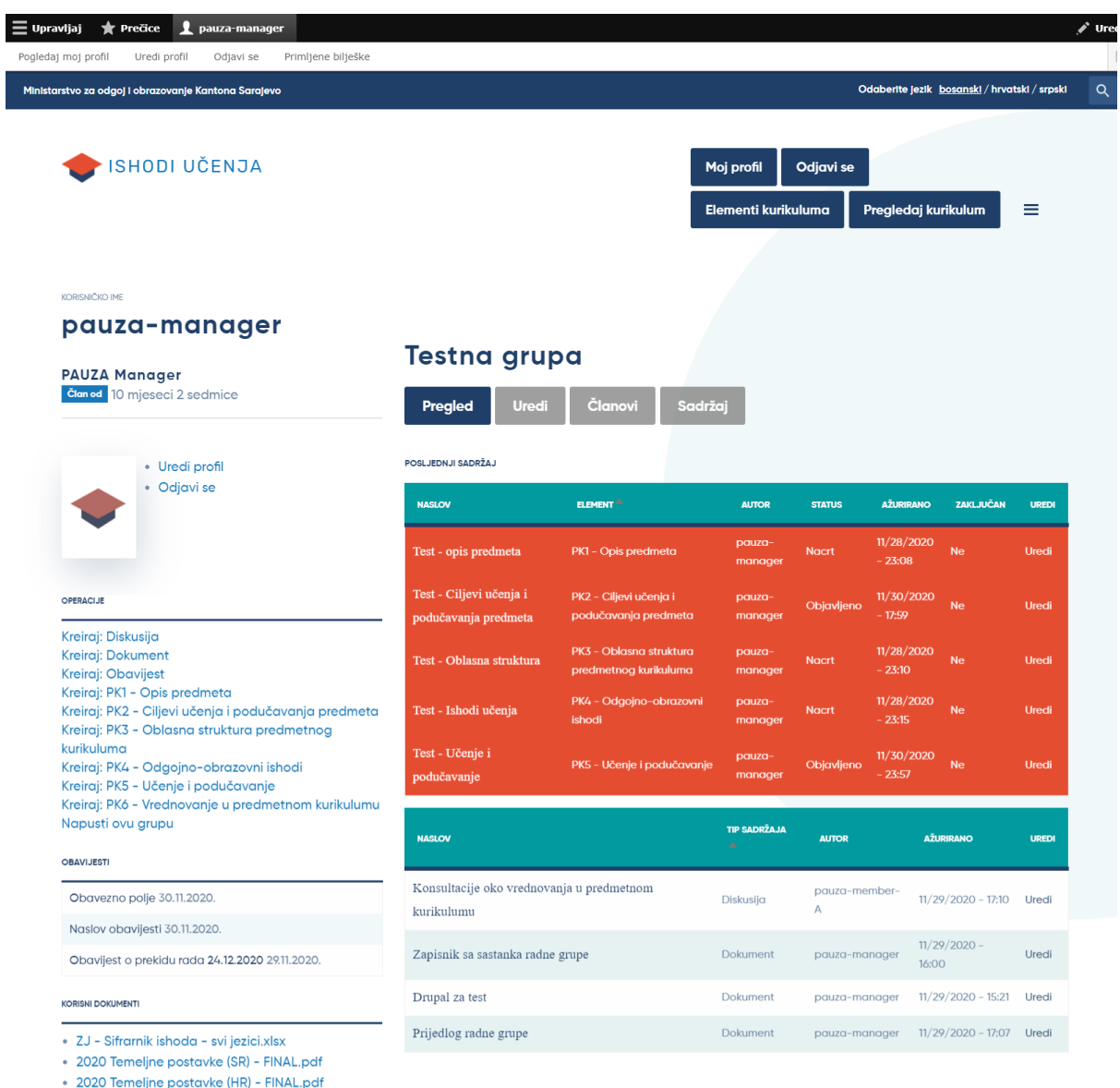

• 2020 Temeljne postavke (BS) - FINAL.pdf

## **4.2. Kontrola radnog procesa**

Najjednostavniji proces kontrole rada predmetne radne grupe na unosu sadržaja u elemente predmetnog kurikuluma je pogled na tabele na početnoj stranici predmetne radne grupe.

Na narandžastoj tabeli pratite vrijeme ažuriranja elemenata predmetnog kurikuluma. Tako možete vidjeti kada su napravljene posljednje izmjene. Posebno vodite računa o tome da li je određeni element duže zaključan. Korisno je da imate internu proceduru javljanja kada je element duže zaključan tokom dana, tako da ga u tom slučaju otključate drugim članovima.

Nevezano za status elementa predmetnog kurikuluma, posljednju sačuvanu verziju možete vidjeti na pregledu tog elementa.

Na sivoj tabeli također pratite vrijeme ažuriranja, odnosno nove diskusije koje članovi grupe kreiraju.

#### **4.2.1. Pregled revizija predmetnog kurikuluma**

Kada članovi predmetne radne grupe pri radu na pojedinim elementima predmetnog kurikuluma, nakon unosa ili izmjene teksta u obrascu za unos, sačuvaju izmjene, sistem automatski kreira novu verziju tog elementa. Samo je nova verzija vidljiva članovima.

Stare verzije vidljive su voditelju predmetne radne grupe i administratoru Online platforme, a samo administrator može izvršiti povrat stare revizije.

Kada otvorite bilo koji element predmetnog kurikuluma, u pregledu tog elementa, odmah ispod naslova, nalazi se dugme "Revizije". Da biste vidjeli revizije, kliknete na njega (vidjeti *sliku 25*).

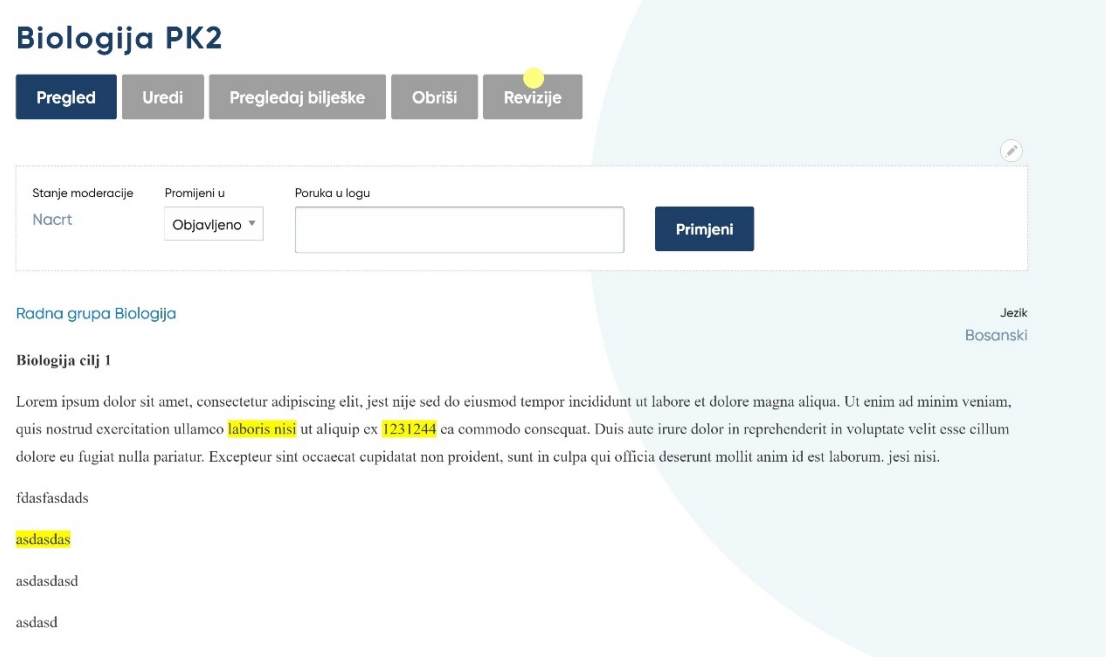

Na stranici sa revizijama možete retrospektivno vidjeti kada su napravljene izmjene, ko je njihov autor i šta je napravljeno (vidjeti *sliku 26*).

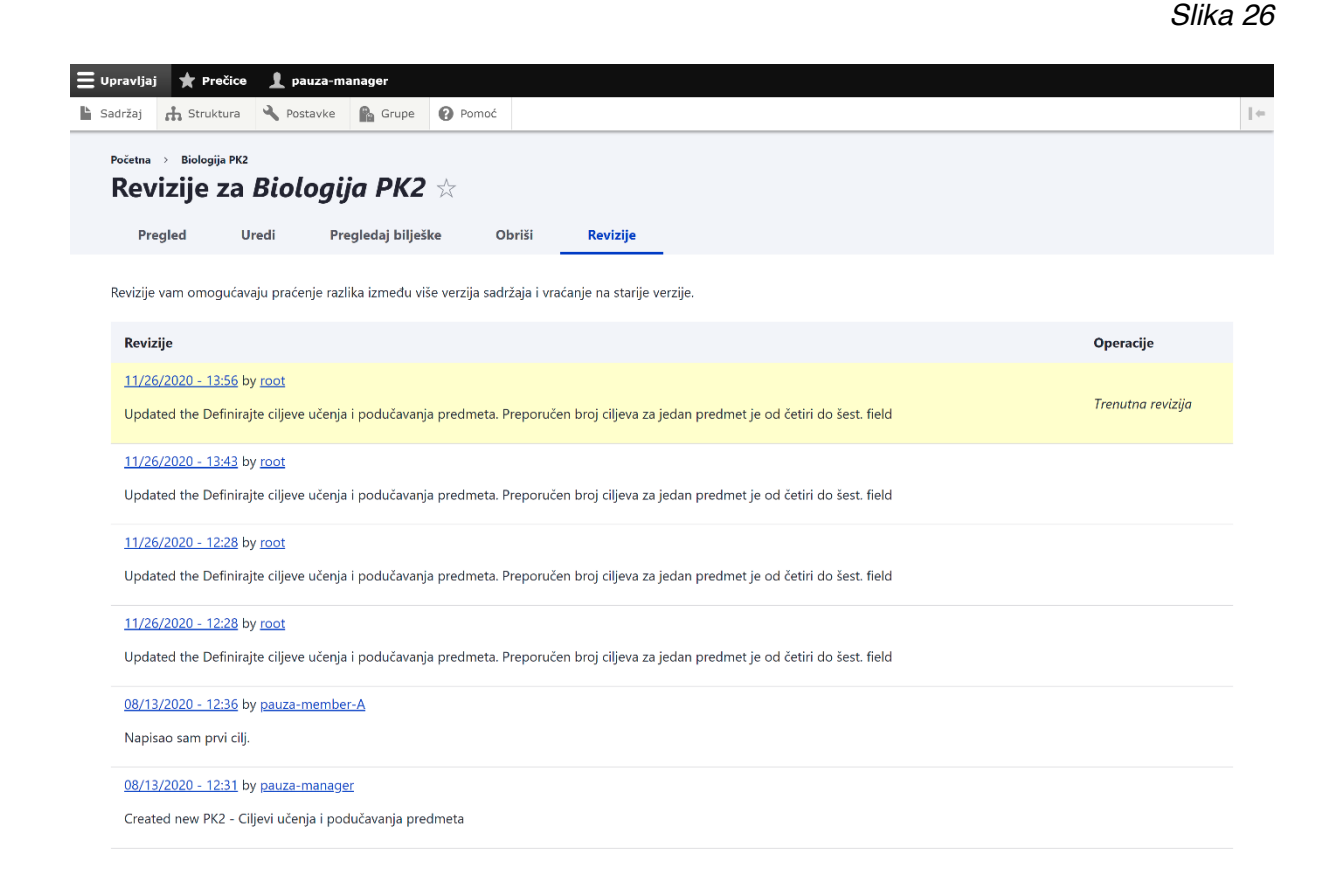

#### **4.2.2. Otključavanje elemenata predmetnog kurikuluma**

Kada jedan član predmetne radne grupe radi na određenom elementu predmetnog kurikuluma, taj element je zaključan za druge članove i oni su onemogućeni u korištenju obrasca za unos sadržaja, odnosno za izmjene tog elementa. Drugi članovi u to vrijeme mogu:

- pristupiti elementu i pregledati sadržaj
- dodati novu bilješku ili odgovoriti na postojeću

Svi zaključani elementi predmetnog kurikuluma automatski će se otključati nakon 12 sati.

Ukoliko je potrebno, voditelj predmetne radne grupe može otključati element predmetnog kurikuluma.

Na narandžastoj tabeli s pregledom elemenata predmetnog kurikuluma, kliknite na "Uredi" kod zaključanog elementa. Element je zaključan ako kod njega u koloni "Zaključan" stoji "DA" (vidjeti *sliku 27*).

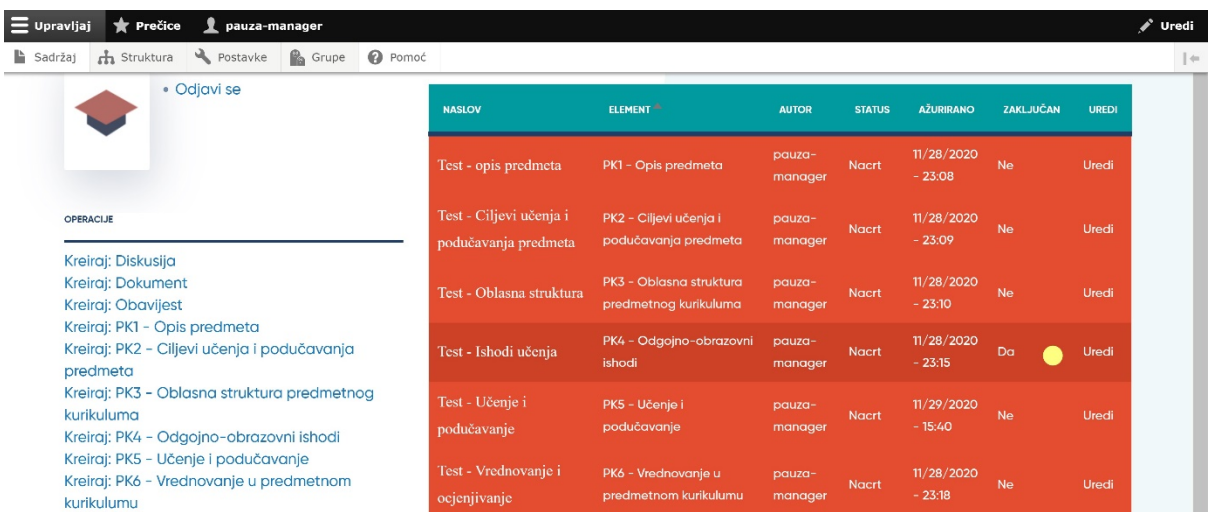

U obrascu za unos na sistemskoj poruci (vidjeti *sliku 28*) možete vidjeti ko i od kada radi u tom elementu. Prema svojim internim radnim procedurama, najbolje bi bilo kontaktirati tog člana i zatražiti da sačuva eventualne izmjene koje je napravio u elementu, jer u suprotnom njegove izmjene neće biti sačuvane kada voditelj otključa element.

Za otključavanje elementa predmetnog kurikuluma kliknite na "Slomi katanac" u sistemskoj poruci (vidjeti *sliku 28*). Potom kliknite na "Potvrdi otključavanje" (vidjeti *sliku 29*).

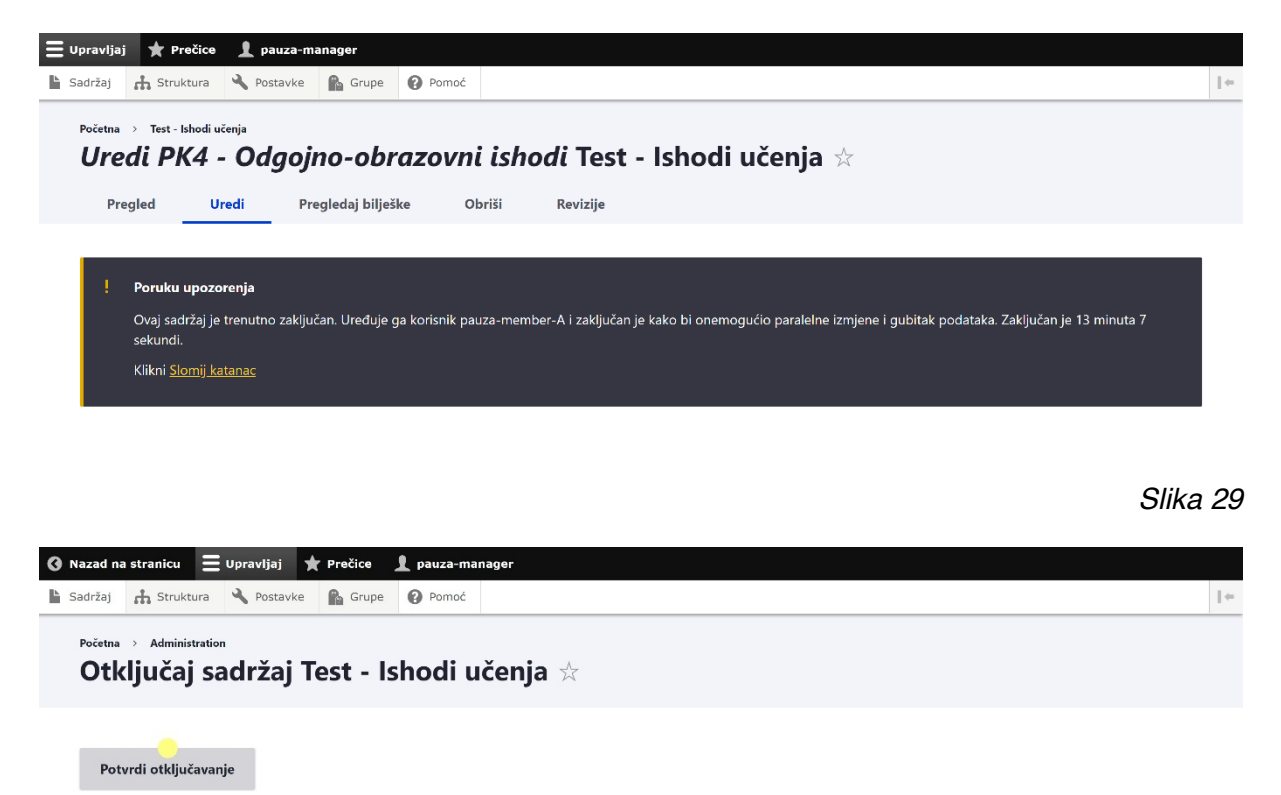

Nakon toga će se otvoriti obrazac za unos sadržaja u dati element sa sistemskom porukom, kojom se potvrđuje otključavanje (vidjeti *sliku 30*). To znači da je element otključan i da sada Vi ili drugi član možete raditi na njemu (vidjeti poglavlje 5 u *Uputstvu za korisnike:* č*lanovi predmetne radne grupe*). Ako ste samo otključali ovaj element predmetnog kurikuluma bez namjere rada u njemu, morate izaći iz obrasca klikom na "Otključano" u dnu stranice (vidjeti *sliku 31*).

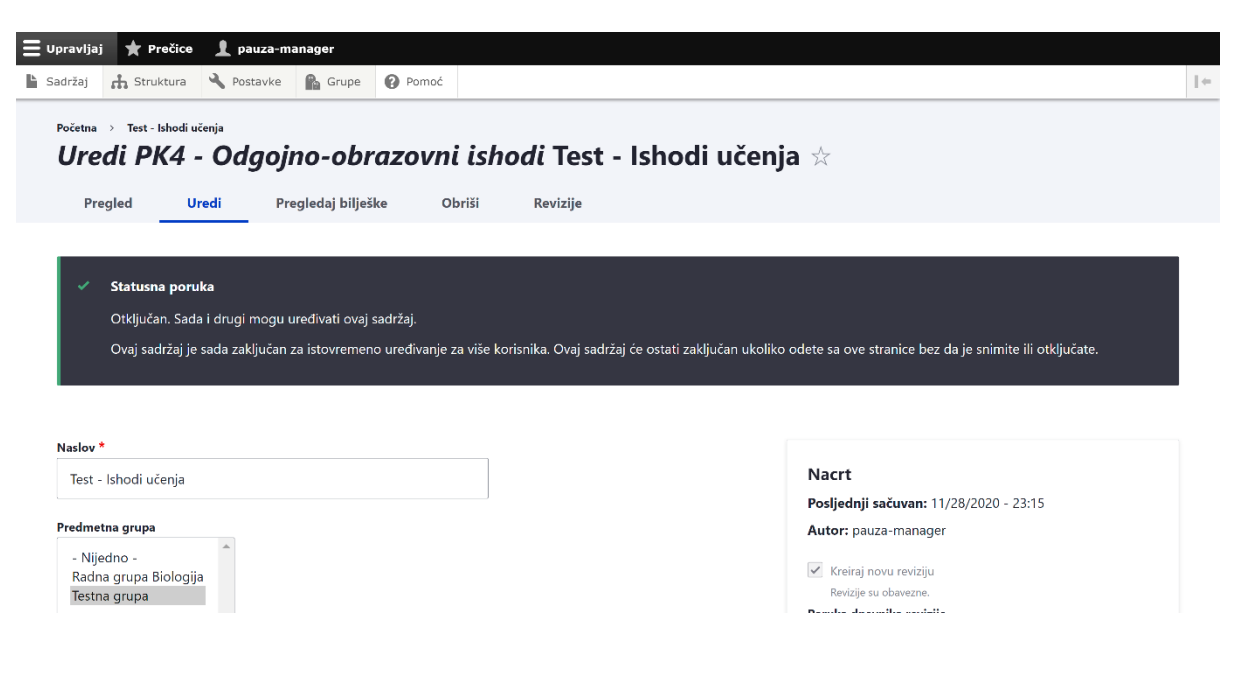

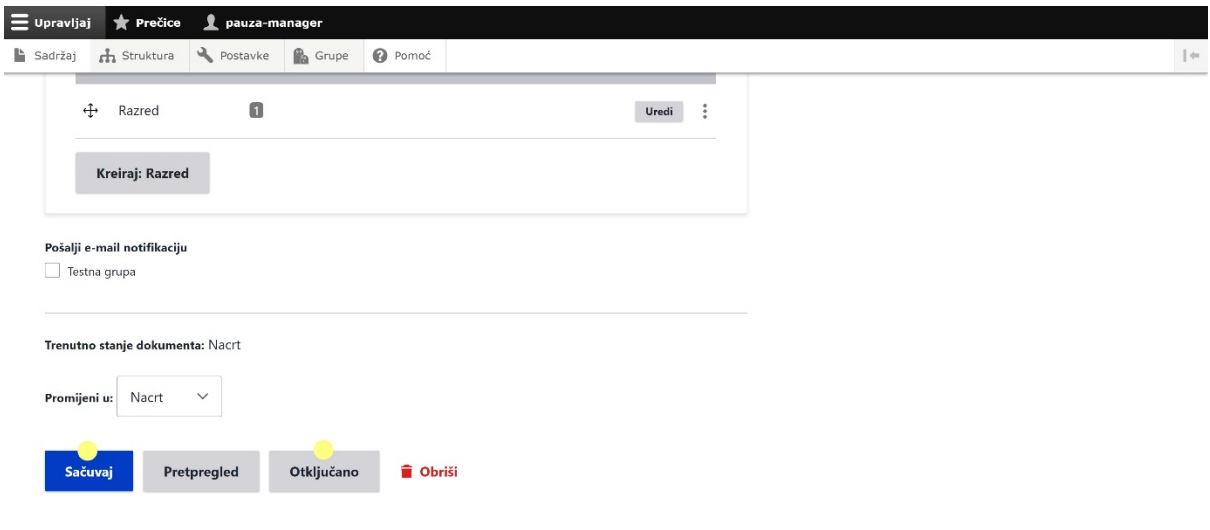

## **4.3. Završetak rada i status elementa predmetnog kurikuluma**

#### **4.3.1. Promjena statusa elementa predmetnog kurikuluma**

Kada je proces rada, odnosno, unosa sadržaja u elemente predmetnog kurikuluma završen, voditelj predmetne radne grupe treba da to naznači promjenom statusa završenog nacrta elementa.

Promjenom statusa elementa predmetnog kurikuluma iz "Nacrt" u "Objavljeno", ta posljednja verzija nacrta elementa postaje završna. To znači da članovi predmetne radne grupe mogu pristupiti elementu i njegovom obrascu za unos sadržaja, ali će sve njihove sljedeće izmjene biti sačuvane samo kao revizije, dok će završna verzija uvijek biti ona koja je objavljena. Na taj način, predmetna radna grupa može raditi na izmjenama i dopunama elementa i nakon prve objave. Te izmjene neće postati završne sve dok voditelj predmetne radne grupe ponovo ne promijeni status elementa u "Nacrt" i time pretvori element u radni, a zatim ponovo promijeni status u "Objavljeno" i tako nova verzija nacrta elementa postane završna.

Promjena statusa elementa u "Objavljeno" znači:

- da je verzija nacrta završna i kao takva uvijek vidljiva
- da nije moguće komentirati završnu verziju
- ali i da je moguće napraviti izmjene i komentirati ih s tim da će one biti snimljene kao nacrt i neće biti vidljive u objavljenoj završnoj verziji

Promjenu statusa pojedinog elementa predmetnog kurikuluma u "Objavljeno" vršite na sljedeći način.

Kada otvorite pregled željenog elementa predmetnog kurikuluma koji je još u procesu izrade, na njegovom vrhu, na upravljačkoj traci jasno je istaknut status dokumenta "**NACRT"**.

Ispod naslova i dugmadi za upravljanje nalazi se statusni blok (vidjeti *sliku 32*) u kojem u padajućem meniju "Promijeni u" se nalazi sugerirana opcija "Objavljeno". Možete upisati poruku za dnevnik revizije u polje pored i nakon toga kliknite na dugme "Primijeni".

 $\boxplus$  zadaci Upravljaj **\*** Prečice  $\bullet$  pauza-manac  $\sim$ Sadržaj **A** Struktura  $\bigotimes$  Postavke **R** Grupe **@** Pomoć Pregledaj bilješke Obriši Revizije Uredi Radna verzija Stanje moderacije Promijeni u Poruka u logu Nacrt Objavljeno \* Primijeni Testna grupa **Jezik** Bosanski 987-654 Donec eget blandit ligula. 123456 Fusce scelerisque placerat augue nec finibus. Aliquam leo tellus, scelerisque sed mi tristique, iaculis egestas arcu. Nullam vitae lacus vel odio varius rhoneus ae in lectus. Aliquam et rutrum nulla. Donee tortor tortor, rhoneus in quam nee, convallis euismod ipsum. Pellentesque eget consequat velit, pharetra viverra nune. Fusce mollis, dui et venenatis semper, tellus felis egestas ipsum, id finibus tellus risus in lacus. Maecenas semper nulla et lacus molestie rhoncus ut vitae turpis. Pellentesque tincidunt tincidunt eros, sit amet pellentesque tortor dictum in. Nam tortor metus, vehicula euismod fermentum eget, rutrum non neque. Morbi id venenatis augue, a feugiat libero.

Poslije toga, dokument će imati status "OBJAVLJENO", što je vidljivo na samom vrhu, u desnom uglu (vidjeti *sliku 33*), te u narandžastoj tabeli s pregledom svih elemenata predmetnog kurikuluma na početnoj stranici profila predmetne radne grupe.

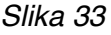

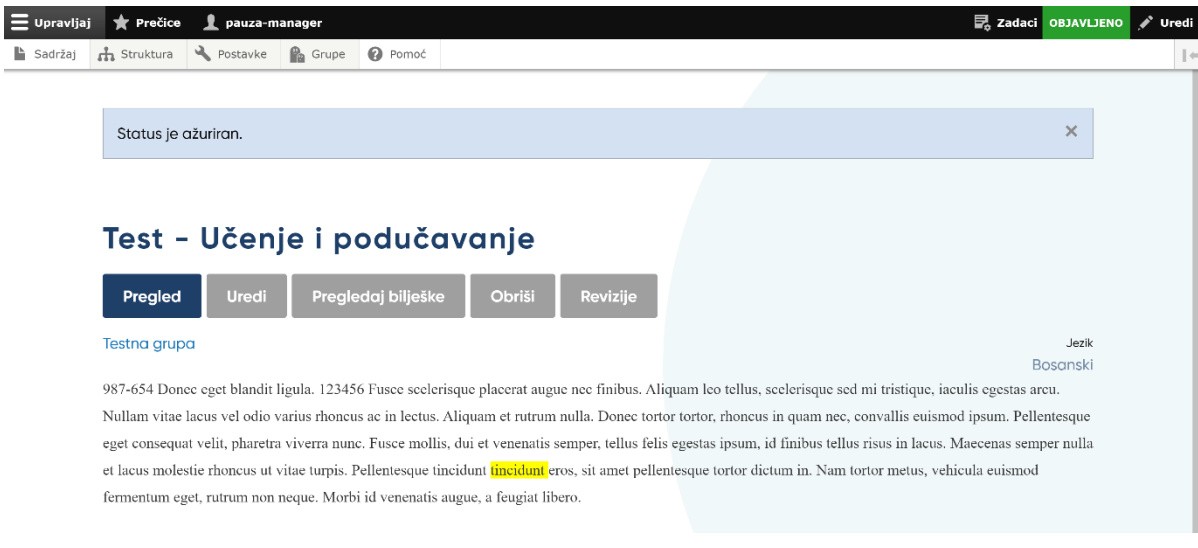

Status dokumenta "OBJAVLJENO" ne predviđa daljniji rad na njemu, ali ga ne onemogućava. Članovi predmetne radne grupe mogu, ukoliko ima potrebe za tim, kreirati dalje izmjene, koje će biti automatski pohranjene kao nacrti. Nacrte članovi mogu i komentirati.

Voditelj predmetne radne grupe može vidjeti da je napravljena nova izmjena na sadržaju i/ili bilješka radna verzija i u dnevniku revizija. Kada članovi radne grupe naprave izmjenu na dokumentu koji objavljen, odnosno kada uređuju dokument čiji je status "OBJAVLJENO", automatski se snima novi nacrt dokumenta a status dokumenta je promijenjen u "NACRT JE DOSTUPAN" (vidjeti *sliku 34*).

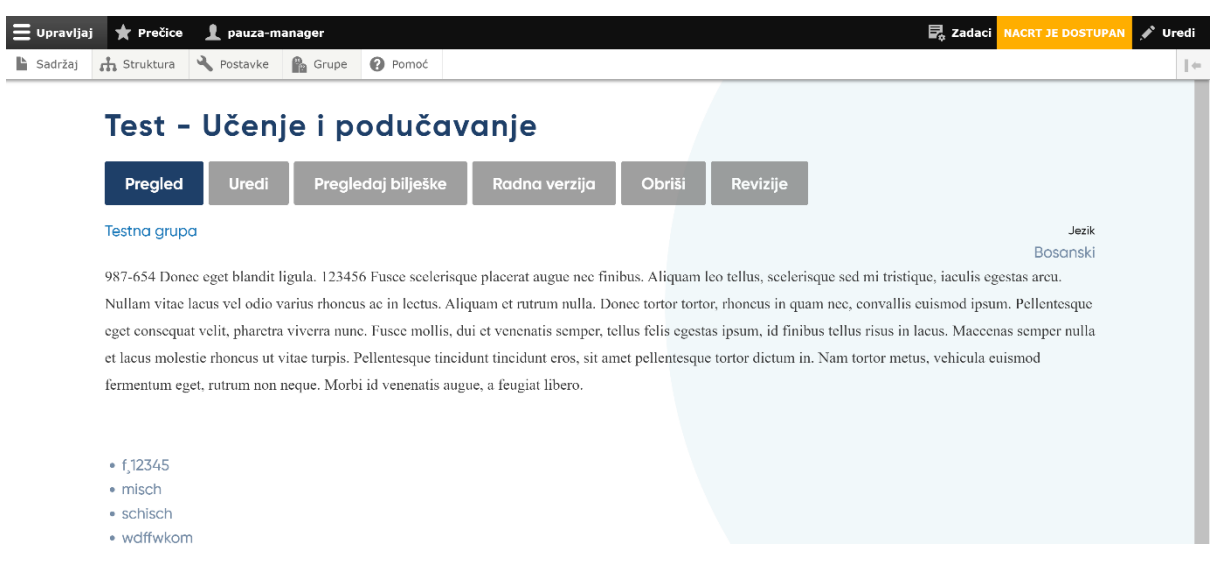

Klikom na status elementa "NACRT JE DOSTUPAN" u desnom gornjem uglu (*vidjeti sliku 34*), otvorit će se dodatni meni, unutar kojeg možete jednostavno upravljati elementom (vidjeti *sliku 35*). Isti izbor operacije se nalazi i ispod naslova.

#### *Slika 35*

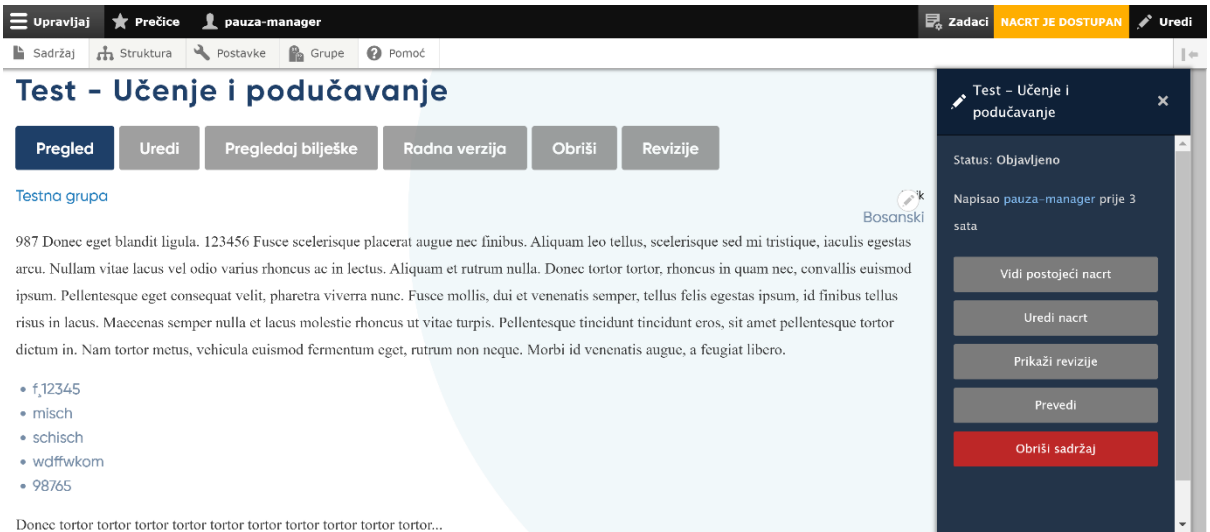

Klikom na opciju "Revizije na dokumentu" ili "Prikaži revizije" na dodatnom meniju možete vidjeti listu izmjena, odnosno revizija (vidjeti *sliku 36*).

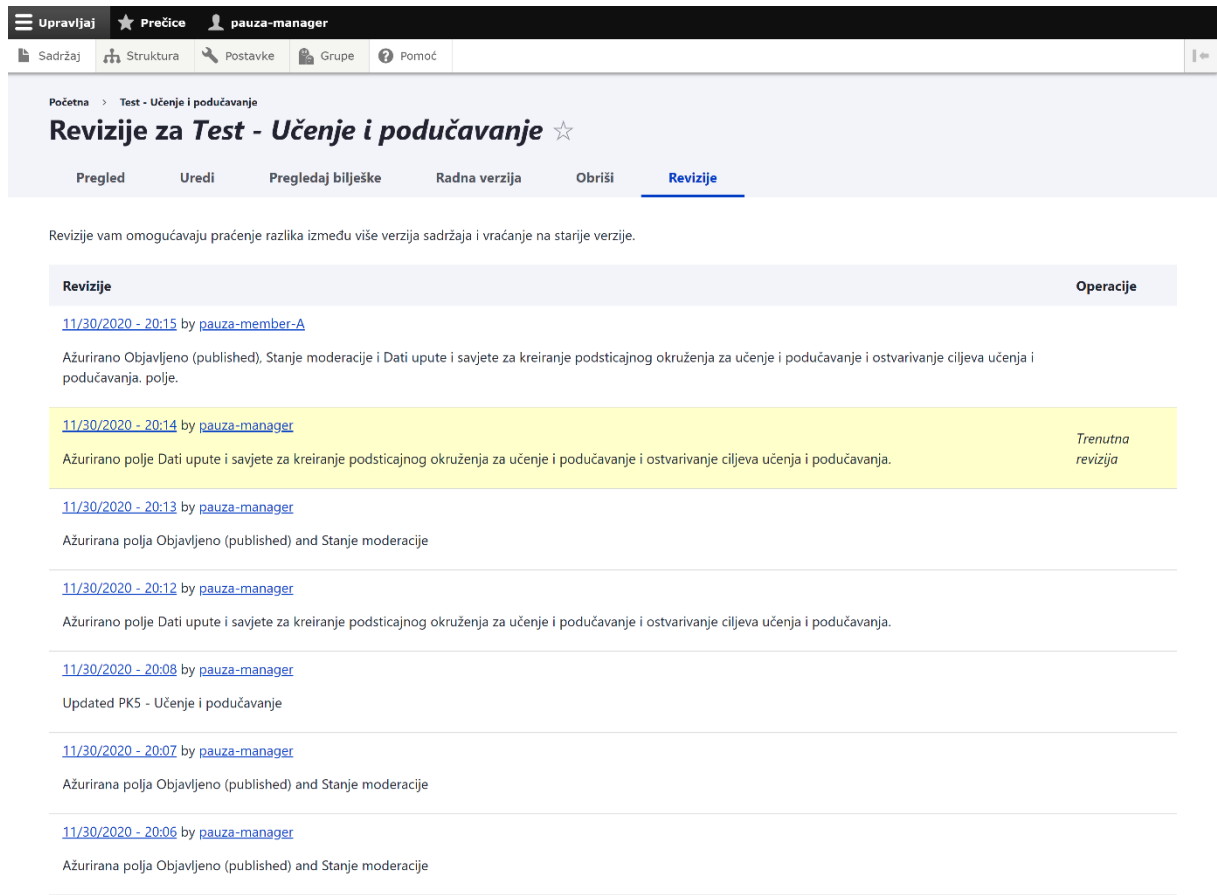

Na ovoj listi možete vidjeti sve revizije koje su članovi napravili nakon objavljivanja završne, odnosno trenutne verzije, međutim, te revizije nisu aktuelne niti vidljive u objavljenoj verziji. Trenutna završna verzija je uvijek ona u kojoj je element bio kada mu je promijenjen status iz "Nacrt" u "Objavljeno"!

Kada želite da uključite te nove revizije u završnu objavljenu verziju nacrta elementa predmetnog kurikuluma, potrebno je da odete na "Uredi" ili "Uredi nacrt" (vidjeti *sliku 37*).

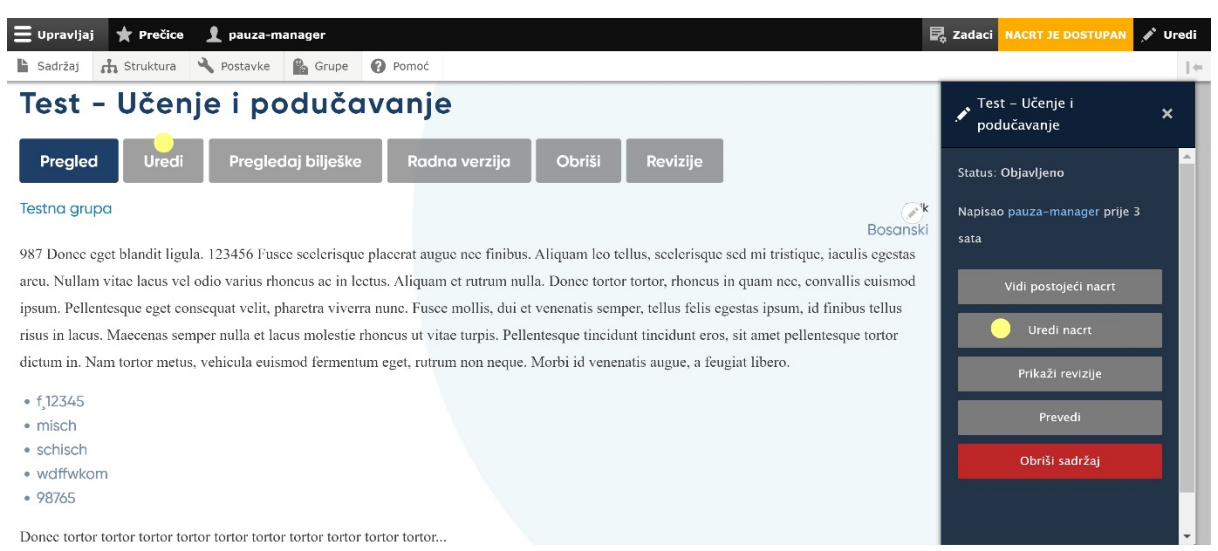

Otvorit će se obrazac za unos posljednje verzije dokumenta koji sadrži sve revizije, odnosno izmjene napravljene nakon ranije promjene statusa elementa iz "Nacrt" u "Objavljen". U dnu tog elementa stoji: "Trenutno stanje dokumenta Nacrt" jer ste u naknadnom nacrtu (već objavljenog) dokumenta.

Potrebno je da iz padajućeg menija "Promijeni u:" odaberete "Objavljeno" i potvrdite klikom na "Sačuvaj" ("vidjeti *sliku 38*).

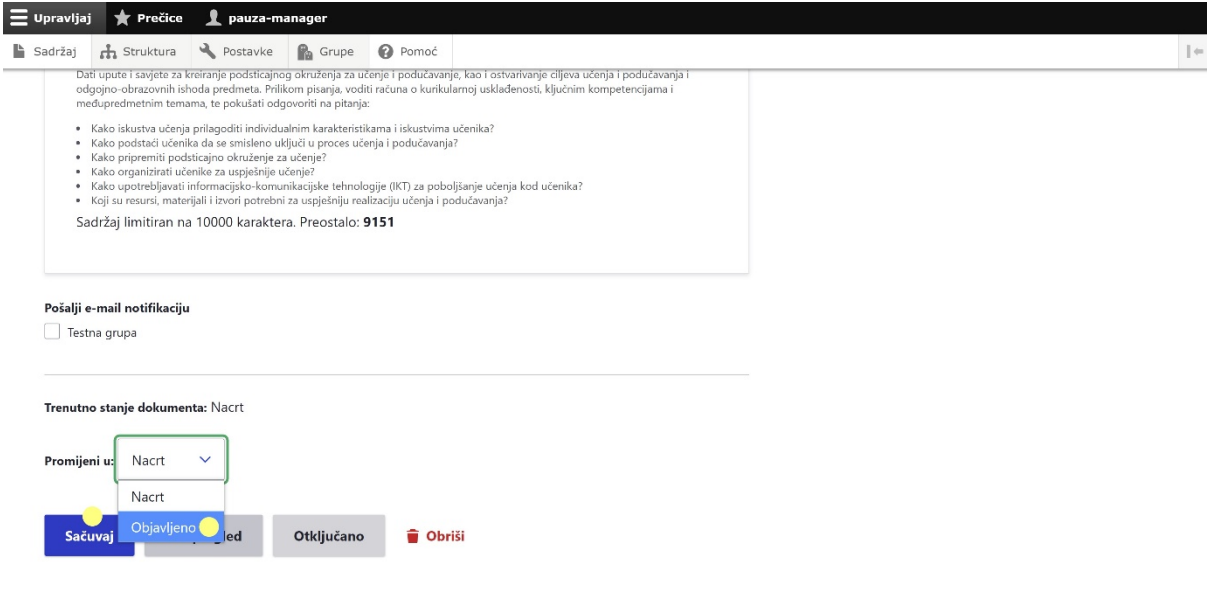

Element je objavljen s novim izmjenama i ima status "Objavljen" u gornjem desnom uglu (vidjeti *sliku 39*).

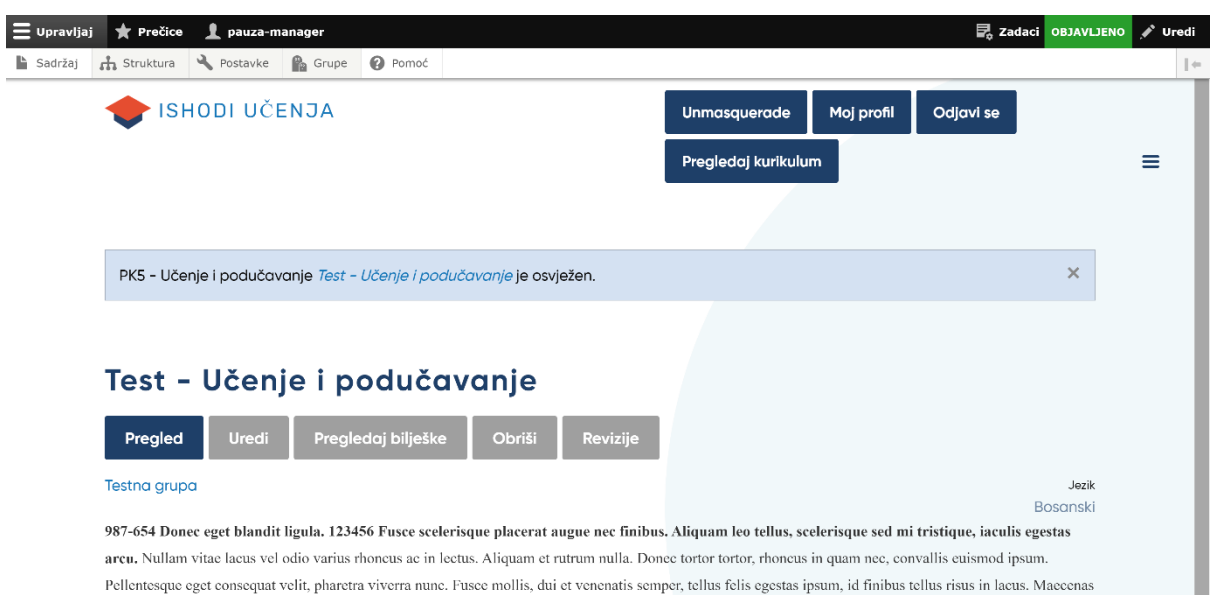

#### **4.3.2. Pregled i eksport predmetnog kurikuluma**

Svi članovi predmetne radne grupe mogu u svakom trenutku rada na predmetnom kurikulumu pregledati (u tom momentu) kreirani sadržaj.

Stranica za prikaz predmetnog kurikuluma nalazi se u donjem dijelu stranice, desno od loga "Ishodi učenja", pod nazivom "Pregledaj kurikulum".

#### Pregledaj kurikulum

Stranica "Pregledaj kurikulum" s kreiranim sadržajem predmetnog kurikuluma može biti vrlo duga. Radi lakše preglednosti na vrhu se nalazi filter (vidjeti *sliku 40*).

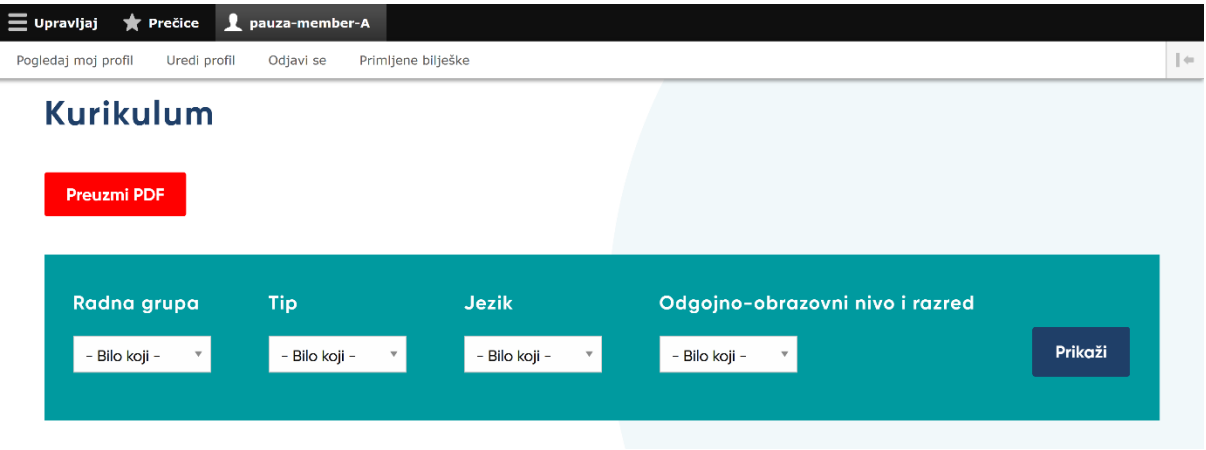

Ovim filterom određujete sljedeće:

- Radna grupa sadržaj koje predmetne radne grupe se prikazuje (u slučaju kada je osoba član više od jedne predmetne radne grupe)
- Tip koji od elemenata predmetnog kurikuluma se prikazuje
- Jezik
- Odgojno-obrazovni nivo i razred

Da bi prikazani sadržaj imao smisao, potrebno je napraviti izbor ovih parametara. Za generiranje predmetnog kurikuluma kliknite na dugme "Prikaži".

Sistem će prikazati sadržaj u HTML-formatu na stranici. Ukoliko želite, možete od toga napraviti i preuzeti na svoj računar pdf dokument. To činite tako što kliknete na crveno dugme iznad filtera "Preuzmi PDF" i sačuvate dokument na svoj računar (vidjeti *sliku 41*).

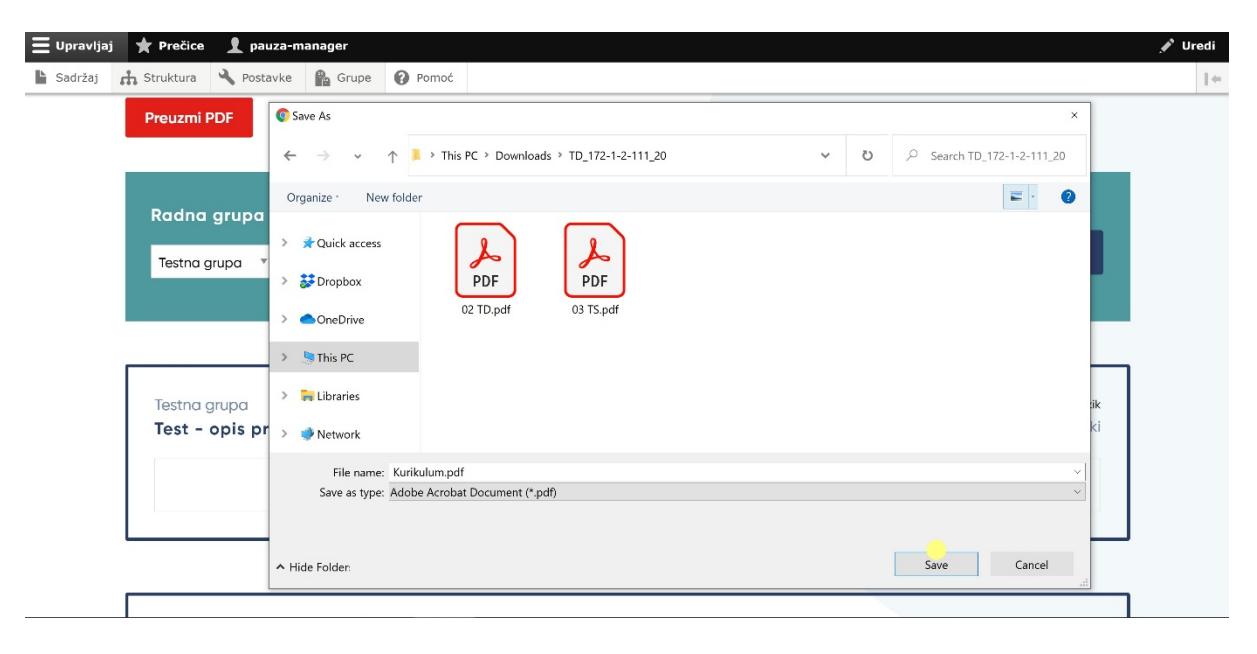

## **5. OBAVIJESTI**

Obavijesti su osmišljene kao jedan od načina komuniciranja između voditelja predmetne radne grupe i njenih članova.

Svi članovi određene predmetne radne grupe mogu vidjeti sve obavijesti u toj grupi s lijeve strane početne stranice profila grupe.

Samo voditelj date predmetne radne grupe može kreirati obavijest. To čini odabirom opcije "Kreiraj: Obavijest" s pomoćnog menija "Operacije" koji se nalazi na lijevoj strani početne stranice profila predmetne radne grupe (vidjeti *sliku 42*).

*Slika 42*

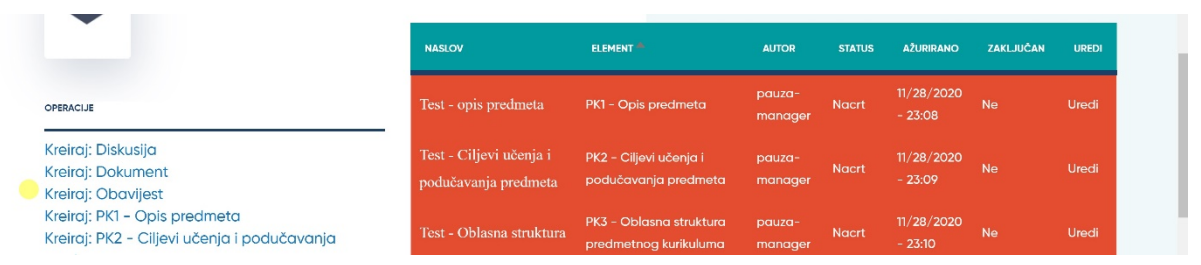

Ovo se može uraditi i preko upravljačke i alatne trake klikom na opciju "Upravljaj" i zatim na opciju "Sadržaj", te na stranici svog sadržaja klikom na "+ Dodaj sadržaj" (vidjeti *sliku 43*).

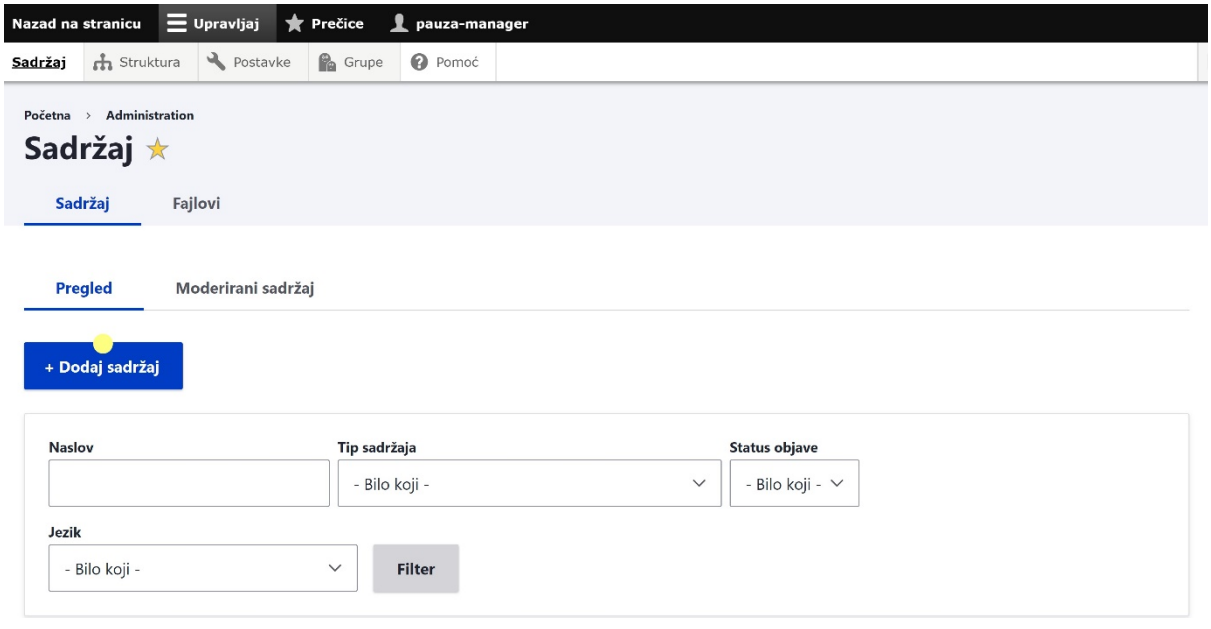

Na stranici "Dodaj sadržaj", koja će se ubrzo otvoriti, izaberite "Obavijest" (vidjeti *sliku 44*).

*Slika 44*

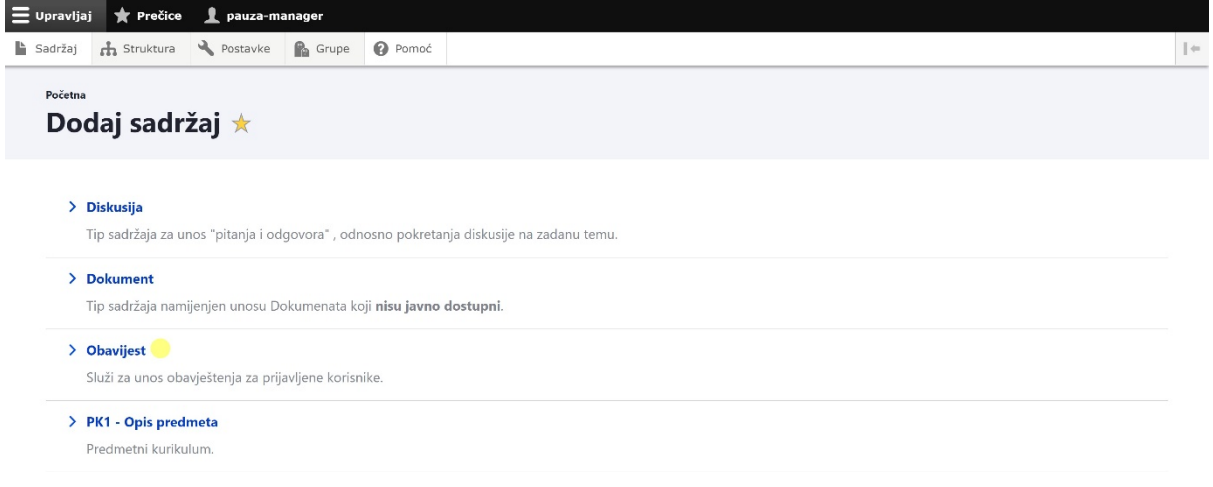

Obrazac za unos obavijesti je jednostavan (vidjeti *sliku 45*). Potrebno je:

- upisati naslov obavijesti
- odabrati jezik
- odabrati predmetnu radu grupu u kojoj želite napraviti obavijest
- dodati glavnu sliku, ukoliko je potrebno
- upisati tekst obavijesti u polje "Opis"
- dodati dodatak koji može biti dokument veličine do 100MB s ekstenzijama: txt, rtf, doc, docx, ppt, pptx, xls, xlsx, pdf, odf, odg, odp, ods, odt, fodt, fods, fodp ili fodg
- označiti kvadratić "Pošalji e-mail notifikaciju" ukoliko želite da svi članovi date predmetne radne grupe dobiju e-mail poruku da je kreirana nova obavijest

Također, možete upisati poruku o kreiranoj obavijesti u dnevnik revizije.

Na kraju je važno odabrati opciju "Sačuvaj" i obavijest će biti prikazana svim članovima predmetne radne grupe, na početnoj stranici profila predmetne radne grupe.

#### *Slika 45*

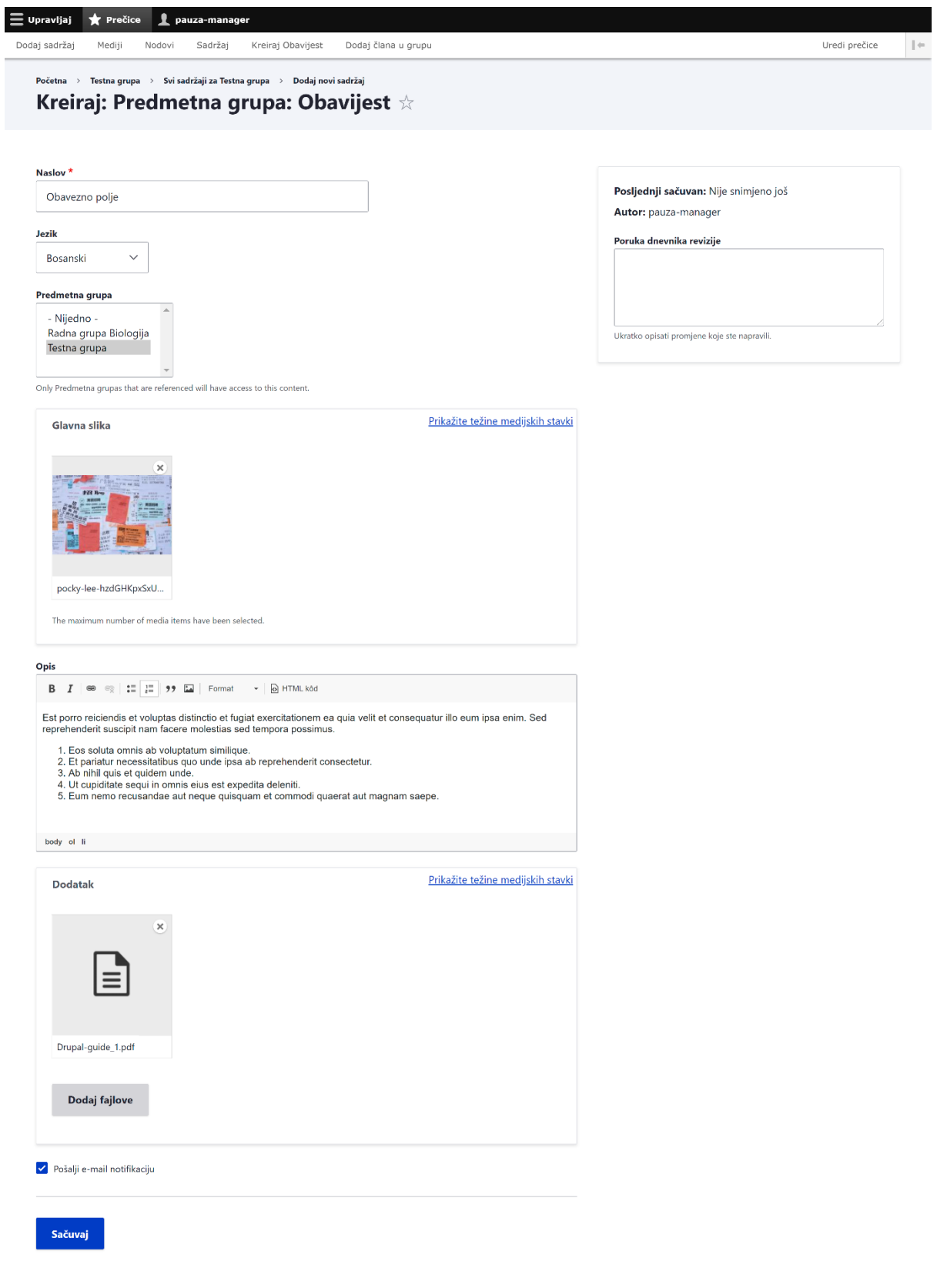

Í.

## **6. PREGLED JAVNOG DIJELA ONLINE PLATFORME**

Javni dio Online platforme dostupan je javnosti u vidu internetske stranice (vidjeti *sliku 46*). Kreiranje njegovog sadržaja je u nadležnosti administratora.

Na ovoj javnoj internetskoj stranici može se nalaziti različit sadržaj, na primjer:

- **Dokumenti** dokumenti koji su javno dostupni, poput: informacija o procesu izrade kurikuluma, objavljeni predmetni kurikulumi i slično.
- **Tim** predstavljanje osoba koje upravljaju i/ili učestvuju u procesu izrade kurikuluma.
- **Statička stranica** sadržaj koji ne spada pod ostale, predefinirane tipove (npr., stranica "O nama").
- **Vijesti** informacije za javnost; posljednje ili izabrane tri prikazuju se i na početnoj stranici.

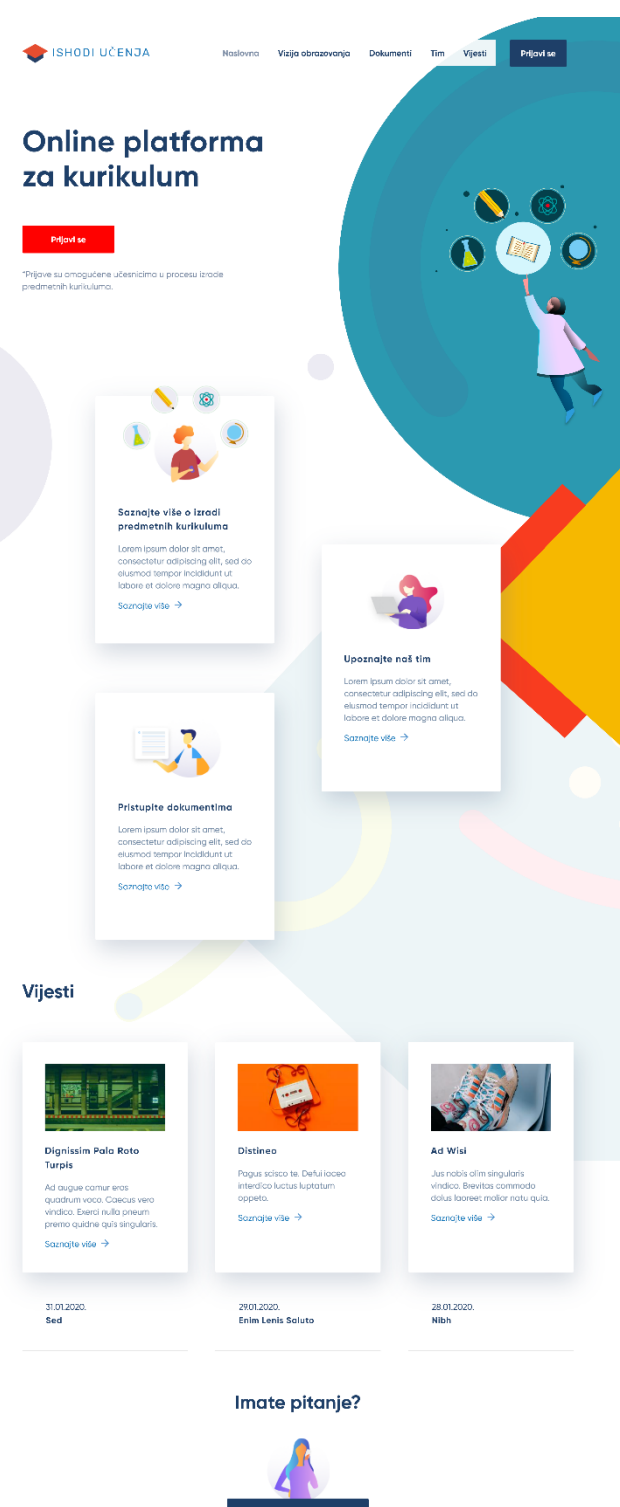